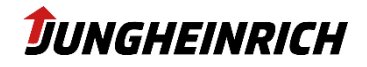

# **Jungheinrich WMT 210/215 Service manual**

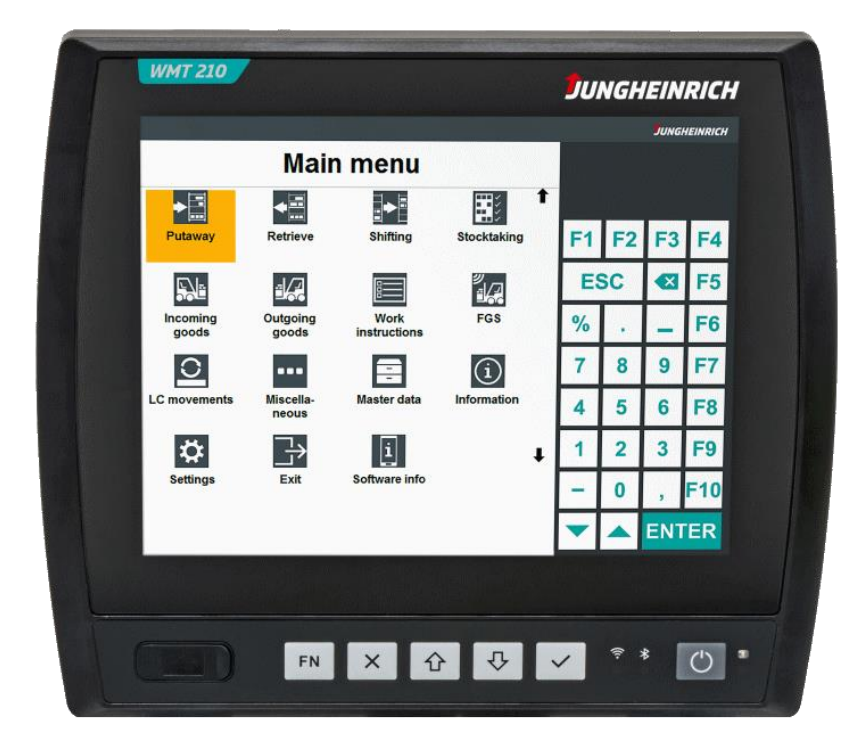

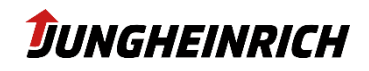

## **Contents**

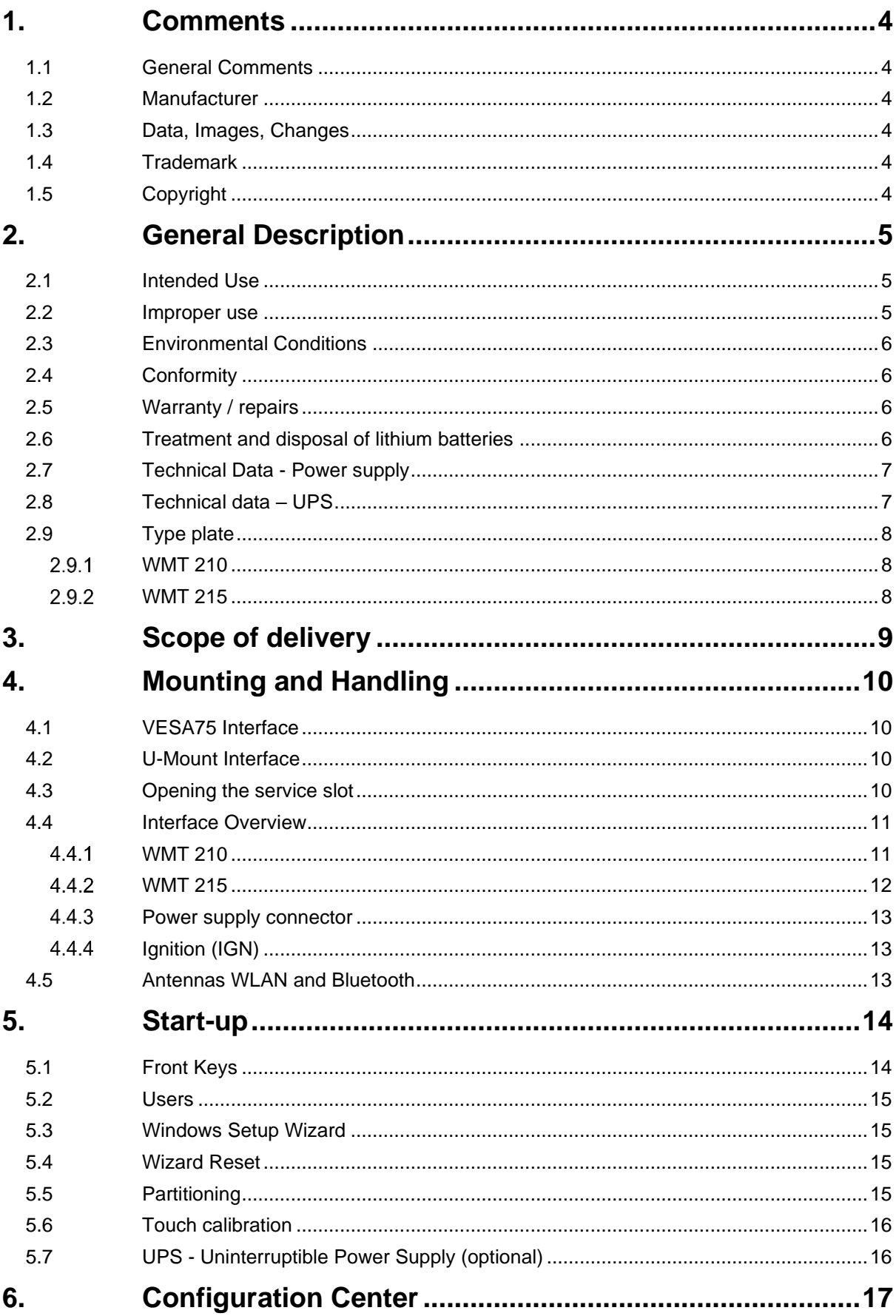

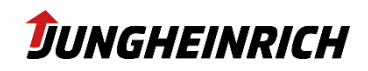

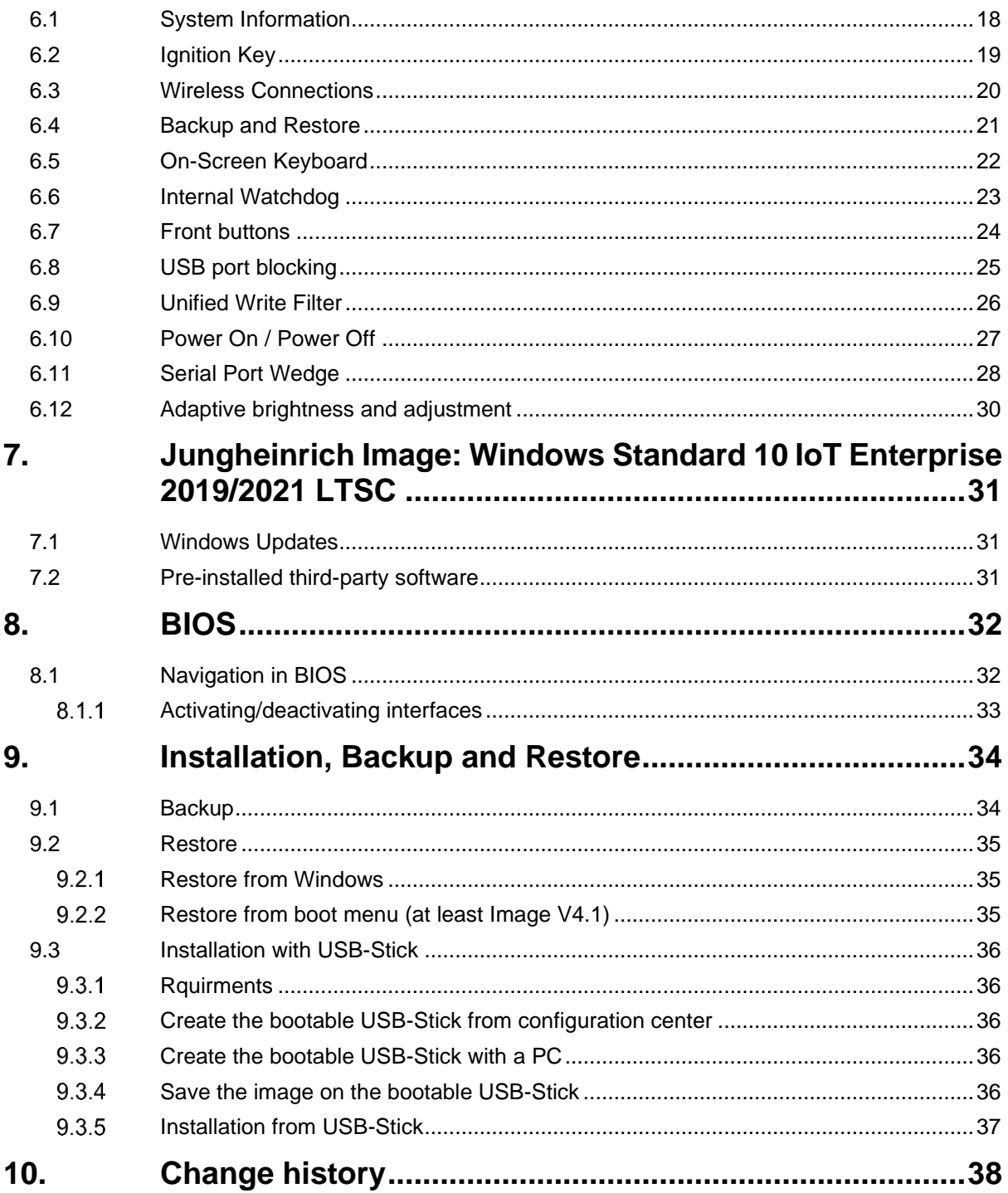

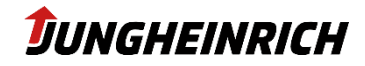

## <span id="page-3-0"></span>**1. Comments**

### <span id="page-3-1"></span>**1.1 General Comments**

This manual is about administration and usage of the Jungheinrich truck terminals WMT 210 and 215, referred to in the following as device You can find further information for mounting, cabling and safetyrelevant aspects in the separate available operation instructions.

<span id="page-3-2"></span>The original version of this manual is in German. Every non-german version is a translation.

### **1.2 Manufacturer**

<span id="page-3-3"></span>Manufacturer of this product is the Jungheinrich AG, referred to in the following as Jungheinrich.

### **1.3 Data, Images, Changes**

All data, images and changes have been created to the best of one's knowledge and belief. There is no assurance for any specification. There is no guarantee for integrity and topicality. Subject to change without prior notice.

### <span id="page-3-4"></span>**1.4 Trademark**

All mentioned (soft-/hardware, brands) descriptions are protected by the general trademark right. Other used foreign brand names are acknowledged. Jungheinrich reserves the right to assert all rights in the event of a breach of the trademark rights.

### <span id="page-3-5"></span>**1.5 Copyright**

This manual is protected by copyright. All entitled users can use this document as part of the purpose regarding the contract. Every change in usage or recycling of the supplied contents, especially multiplication, changes or publication needs to be approved by Jungheinrich.

Jungheinrich reserves the right to assert rights concerning events of a breach of the copyright.

The copyright of this manual belongs to JUNGHEINRICH AG.

**Jungheinrich Aktiengesellschaft** Friedrich-Ebert-Damm 129 - 22047 Hamburg - Deutschland Telefon: +49 (0) 40/6948-0 - www.jungheinrich.com

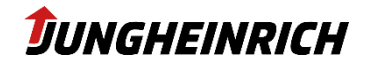

## <span id="page-4-0"></span>**2. General Description**

#### <span id="page-4-1"></span>**2.1 Intended Use**

The device was specifically developed for use on forklift trucks in logistics and industrial environments. A further application area is in the production environment where the device is used for stationary visualisation, control and operating/machine data collection.

The device must be operated and stored under the following conditions:

Temperature during operation -30°C to +50°C

Temperature during storage -40°C to +80°C

Air humidity in operation and storage 10% to 95% without condensate.

The device is protected against dust and jets of water in accordance with protection rating IP65.

Use in areas where there is a risk of explosion is prohibited.

The operator alone shall be responsible for ensuring that all operator obligations are observed and for complying with any technical or statutory amendments that may arise.

Installation, commissioning and operation may only be performed by qualified and trained personnel. Intervention by the user is required only for performing the actions described in this document.

Should any further modifications be required, it is necessary to consult either with the manufacturer directly or with service personnel authorised by the manufacturer.

The device must be de-energised during service work. Appropriate measures must be taken to prevent electrostatic discharges on components.

The device is only to be assembled, installed and operated within the permissible specifications. Use in non-specified environments is prohibited.

### <span id="page-4-2"></span>**2.2 Improper use**

Operation other than or beyond that described for the device shall be deemed improper use. The device is not allowed to be used to control vehicles or for applications for which further approvals beyond the manufacturer's declaration are necessary, e.g. applications with explosion hazard, medical technology and shipping industry. The device must not be put into operation in the case of transport damage or nonconformity with the specifications and must be taken out of operation in the case of changing conditions. In the case of improper use, ADS-TEC shall not accept responsibility or liability for injury or damage that is directly or indirectly attributable to the handling of the device. If the device is opened by an unauthorised person, the user may be subject to hazards and the warranty is invalidated. Should the device have evident signs of damages caused, e.g., by improper operation or storage conditions or due to improper use or handling, it must be shut down immediately. Ensure that it is secured against being started up accidentally. The device can be damaged as a result of unauthorised mechanical modifications. Make sure that the device is not drilled, chiselled or perforated and its exterior shape and design is not modified in any way!

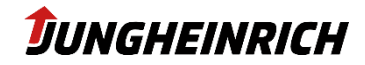

#### <span id="page-5-0"></span>**2.3 Environmental Conditions**

The device can be operated under the environmental conditions specified in the technical data. Failure to observe any one of these conditions will invalidate the warranty of the device. Jungheinric cannot be held liable for any damages arising from improper use and handling.

#### **HINWEIS - condensation**

If the temperature of the device is different to that of the environment in which it is located, condensation can form.

Switch on the device only after it has acclimated to the ambient temperature.

#### **HINWEIS - Heat**

If the device is exposed to sunlight or any other light or heat source, it can overheat and suffer damage.

If the device is installed in a panel, casing or similar, heat accumulation can occur.

Make sure that heat can be dissipated from the device and do not expose the device to direct radiation by sunlight or any other light or heat source.

### <span id="page-5-1"></span>**2.4 Conformity**

Regarding conformity, please observe the information in the operating instructions enclosed with the device.

The complete text of the EU declaration of conformity is available at the following Internet address: www.jungheinrich.com/declaration-of-conformity

### <span id="page-5-2"></span>**2.5 Warranty / repairs**

During the device warranty period, any repairs must only be performed by the manufacturer or by service personnel that has been authorised by the manufacturer.

#### <span id="page-5-3"></span>**2.6 Treatment and disposal of lithium batteries**

The device contains a lithium battery to power the system clock and an optionally available uninterruptible power supply - UPS. The batteries have a service life of approx. 5 years under normal load. The used lithium battery should be disposed of in accordance with local legal regulations.

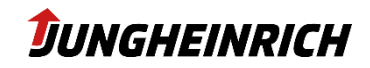

### <span id="page-6-0"></span>**2.7 Technical Data - Power supply**

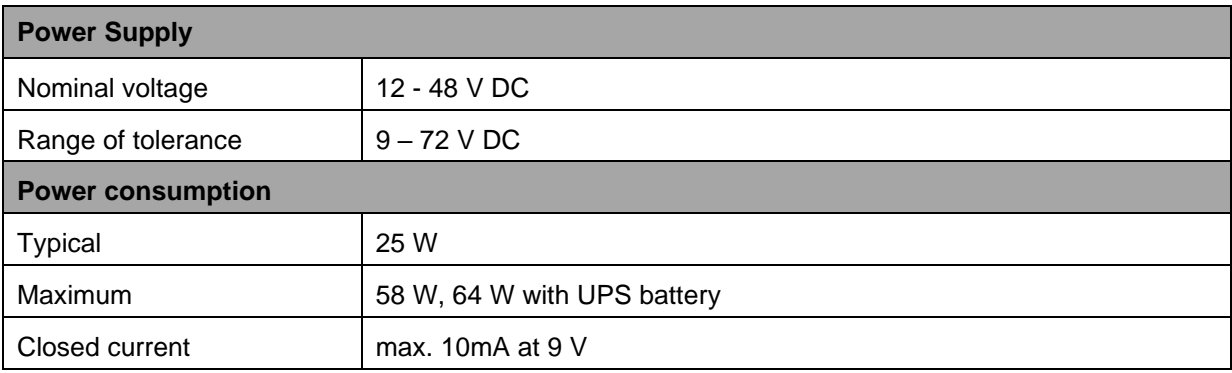

## <span id="page-6-1"></span>**2.8 Technical data – UPS**

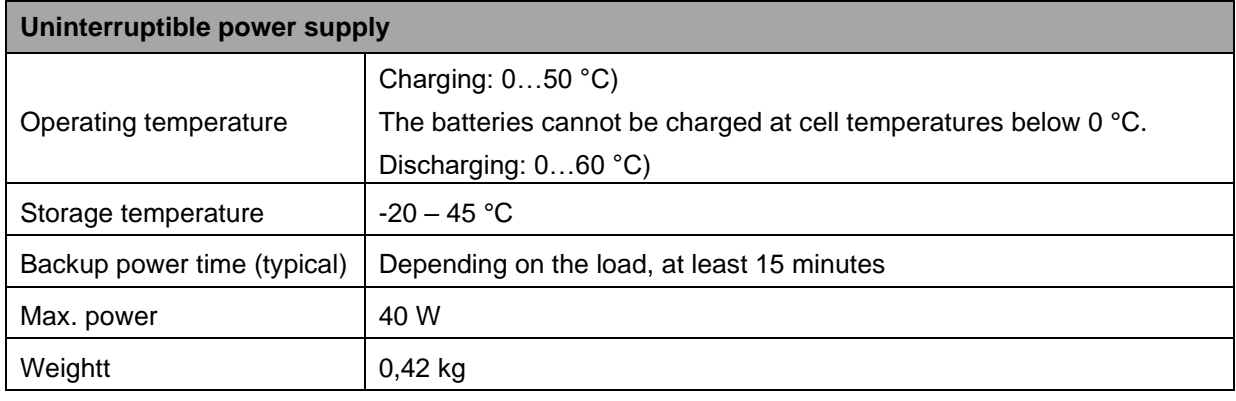

# **JUNGHEINRICH**

### <span id="page-7-0"></span>**2.9 Type plate**

<span id="page-7-1"></span>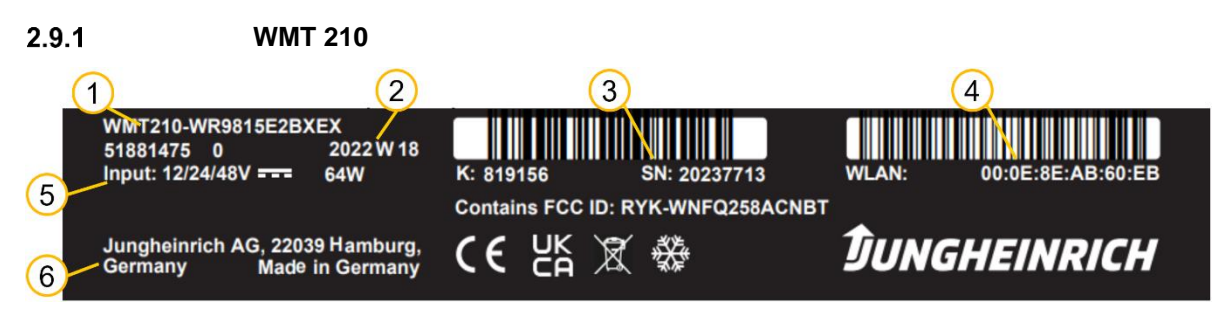

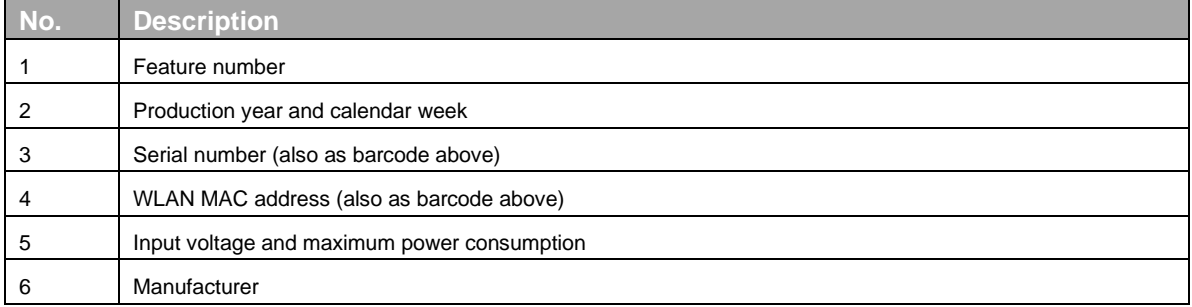

#### <span id="page-7-2"></span> $2.9.2$ **WMT 215**

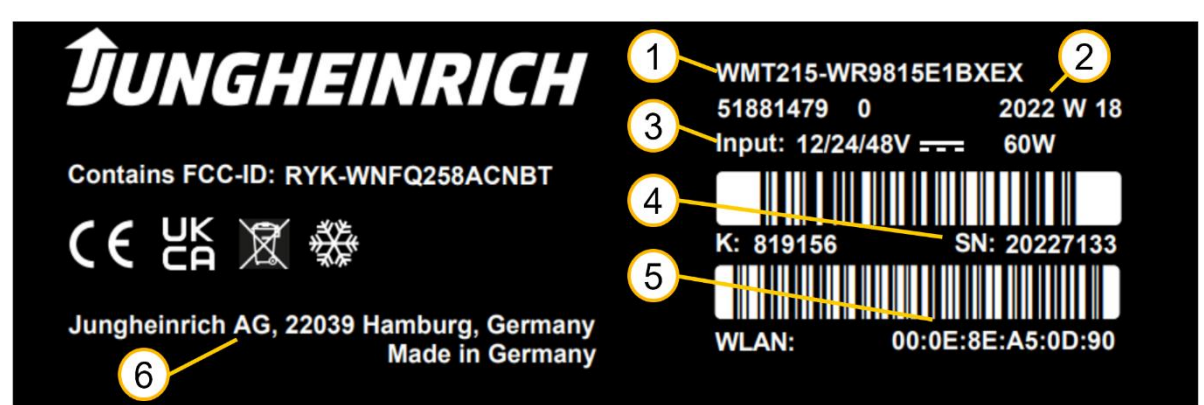

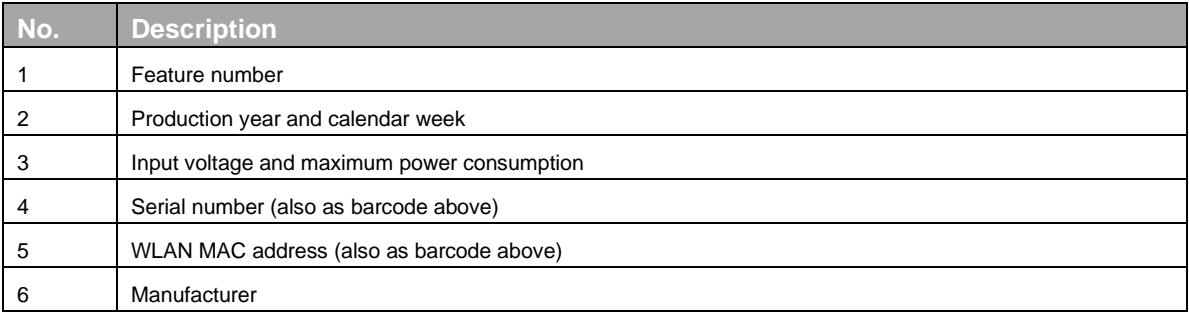

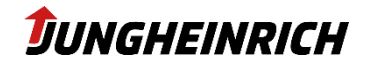

## <span id="page-8-0"></span>**3. Scope of delivery**

Check that the contents of the packaging are intact: If you find any damage, the device must not be put into operation. Please contact the manufacturer immediately.

Check the contents of the packaging for completeness regarding your order:

- 1 x device
- 1 x 4-pin plug for power supply in the service duct
- Operating instructions
- Accessories according to order/delivery note

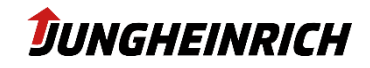

## <span id="page-9-0"></span>**4. Mounting and Handling**

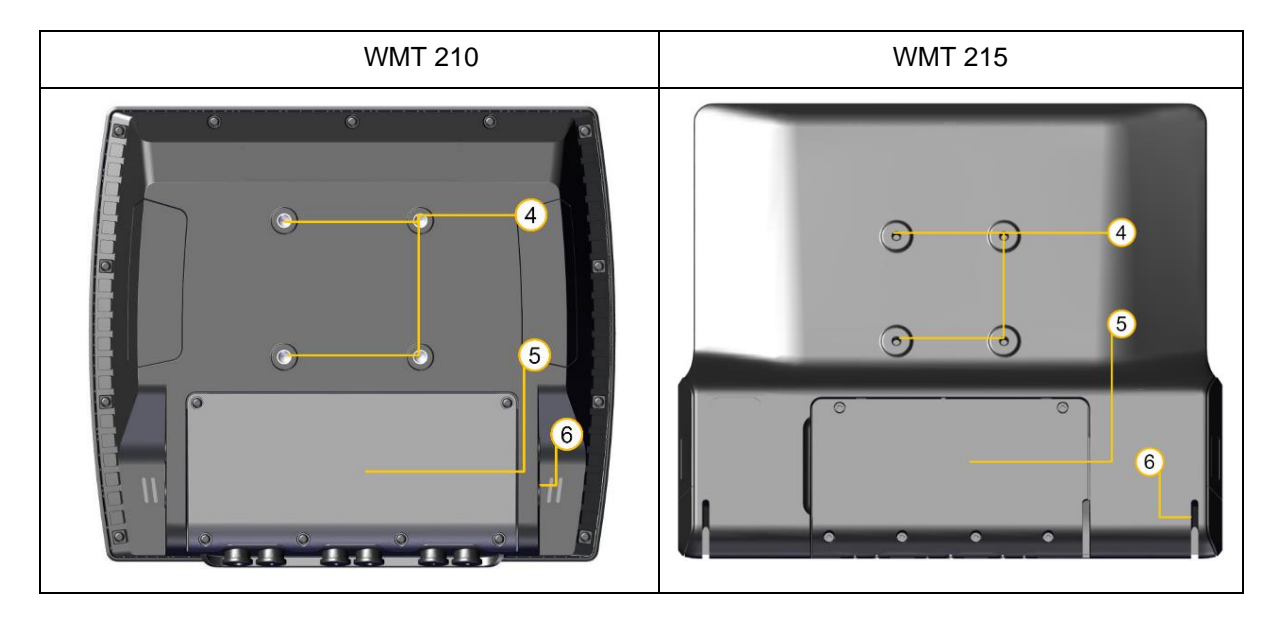

#### <span id="page-9-1"></span>**4.1 VESA75 Interface**

VESA75 hole pattern according to illustration, position 4.

- Horizontal and vertical distance between the screw holes: 75 mm
- Thread: M6, torque: 8 Nm (recommended)
- Screw-in depth in the threaded bushings: max. 6 mm

### <span id="page-9-2"></span>**4.2 U-Mount Interface**

Mount the retaining bracket (see illustration, position 6) on the device using the screws supplied in the following order from the inside to the outside:

<span id="page-9-3"></span>Nord-Lock washer -> bracket -> Nord-Lock washer -> Allen screw (SW 6 mm) -> cover cap.

### **4.3 Opening the service slot**

#### **NOTE**

The relevant safety measures must be observed at all times when handling electrostatically hazardous components. (DIN EN61340-5-1 / DIN EN 61340-5-2).

Remove the 6 screws of the service slot cover (see illustration, position 5) with a Torx Tx10 screwdriver.

Remove the service slot cover from the device.

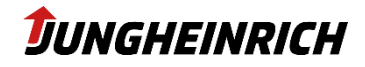

### <span id="page-10-0"></span>**4.4 Interface Overview**

#### <span id="page-10-1"></span> $4.4.1$ **WMT 210**

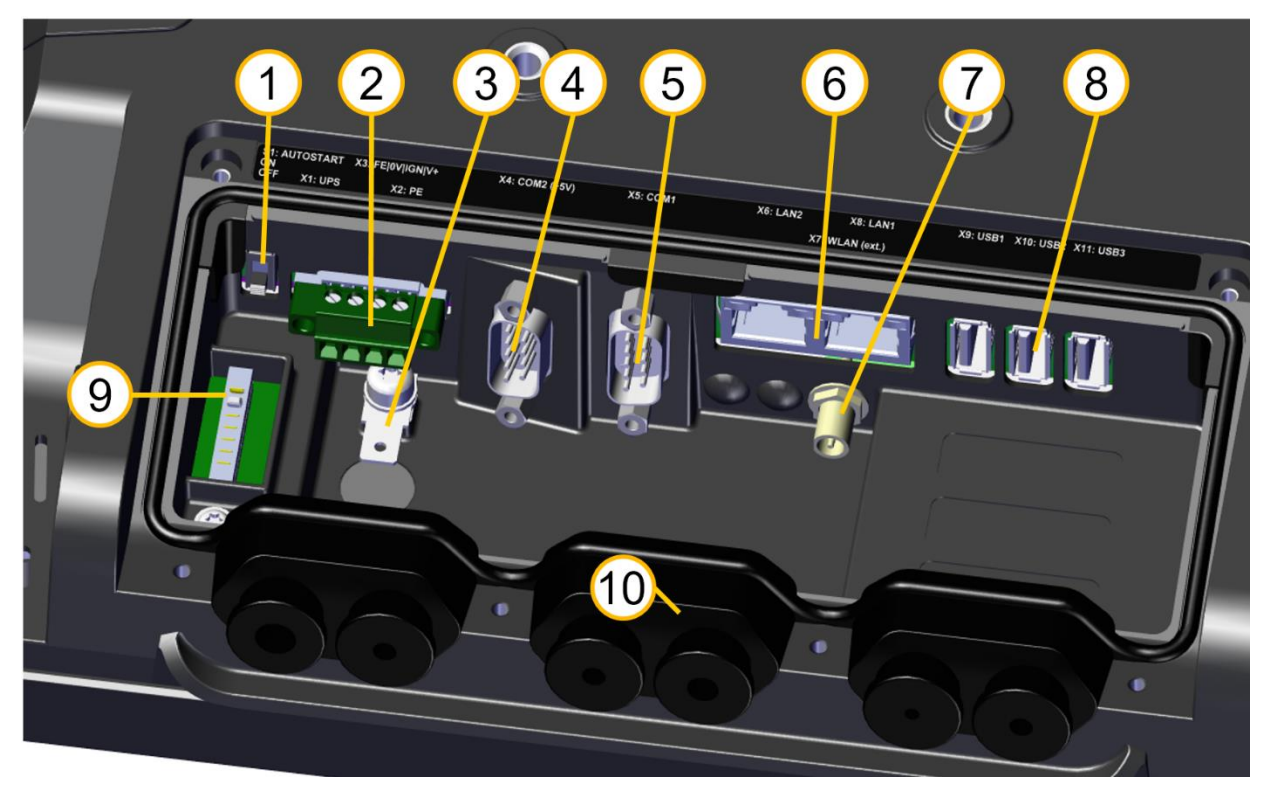

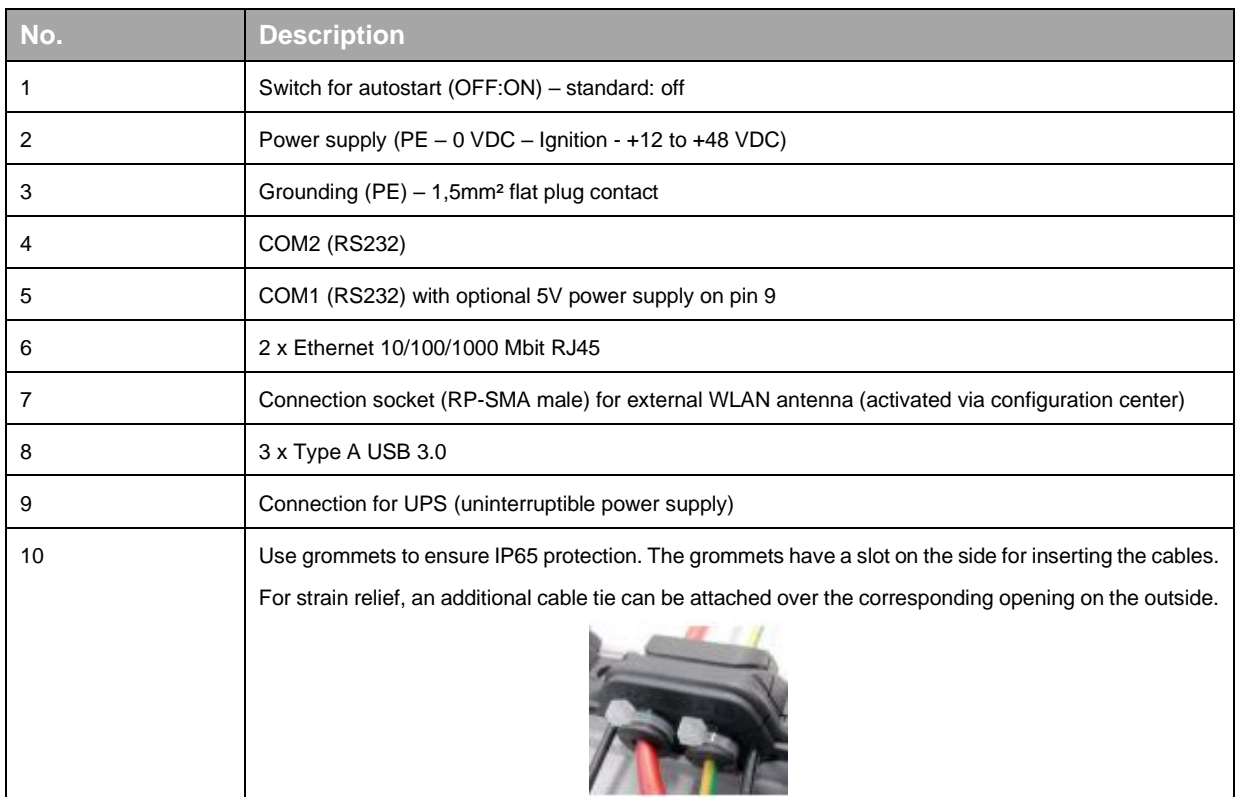

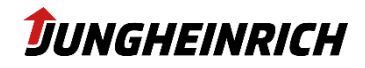

<span id="page-11-0"></span>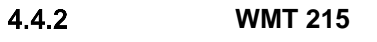

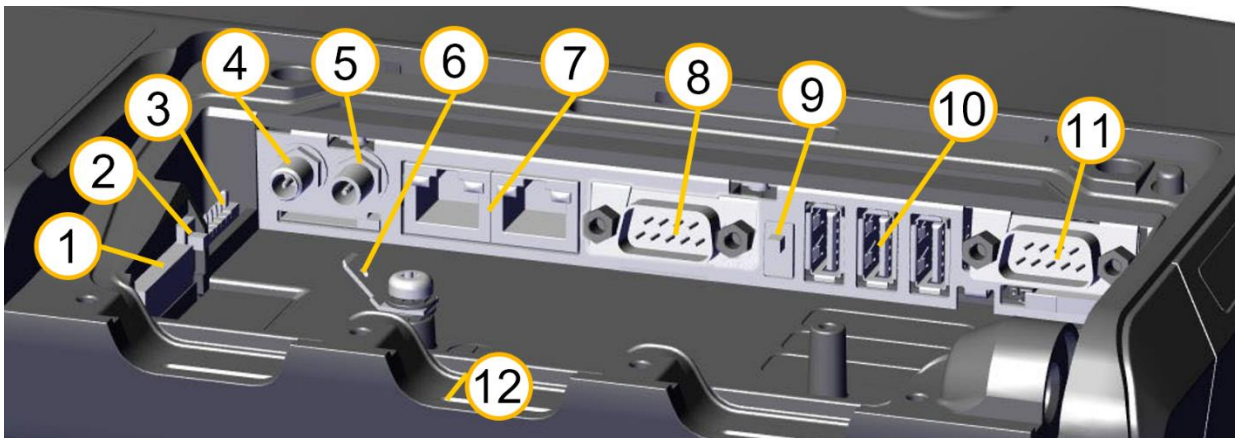

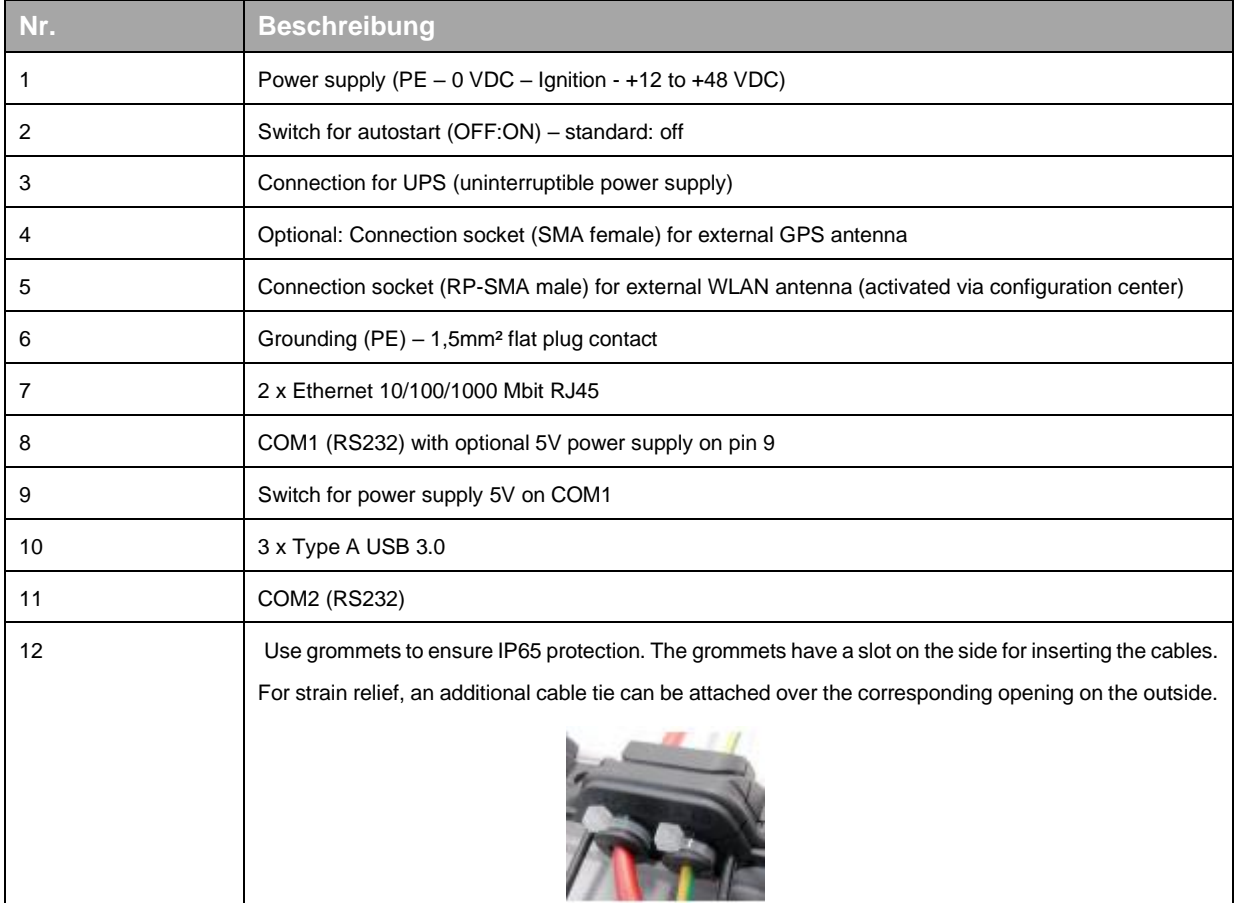

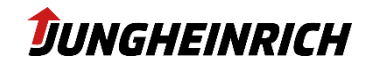

#### <span id="page-12-0"></span> $4.4.3$ **Power supply connector**

The device is supplied with 12 V to 48 V DC via a 4-pole plug (Phoenix Contact MC 1.5/ 4-STF-3.81), depending on the version.

- 1. PE
- 2. 0 V DC
- 3. Ignition (+12 bis 48 V DC)
- 4. +12 bis 48 V DC

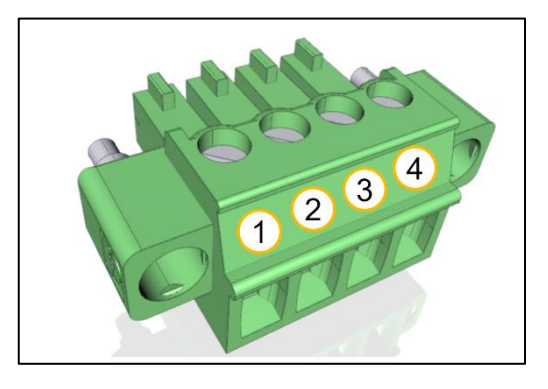

#### **NOTE – PE Protective earth and fuse**

The protective earth conductor must always be attached.

Without a protective earth conductor, there is a risk of overvoltage on the device.

The power supply must be provided with a fuse:

7 A at 12 V DC; 4 A at 24 V DC; 2 A at 48 V DC.

#### <span id="page-12-1"></span> $4.4.4$ **Ignition (IGN)**

The device starts automatically when the voltage is applied to the Ignition input.

The supply voltage must be constant. The permissible voltage at the IGN input corresponds to the supply voltage of the device.

Further reactions to state changes at the Ignition input can be defined in the corresponding module of the **Configuration Center**, see section [6.2.](#page-18-0)

### <span id="page-12-2"></span>**4.5 Antennas WLAN and Bluetooth**

The two antennas for 2.4 and 5 GHz WLAN and Bluetooth are protected behind the two plastic covers on the back of the device.

Avoid covering the antennas with metal parts during installation.

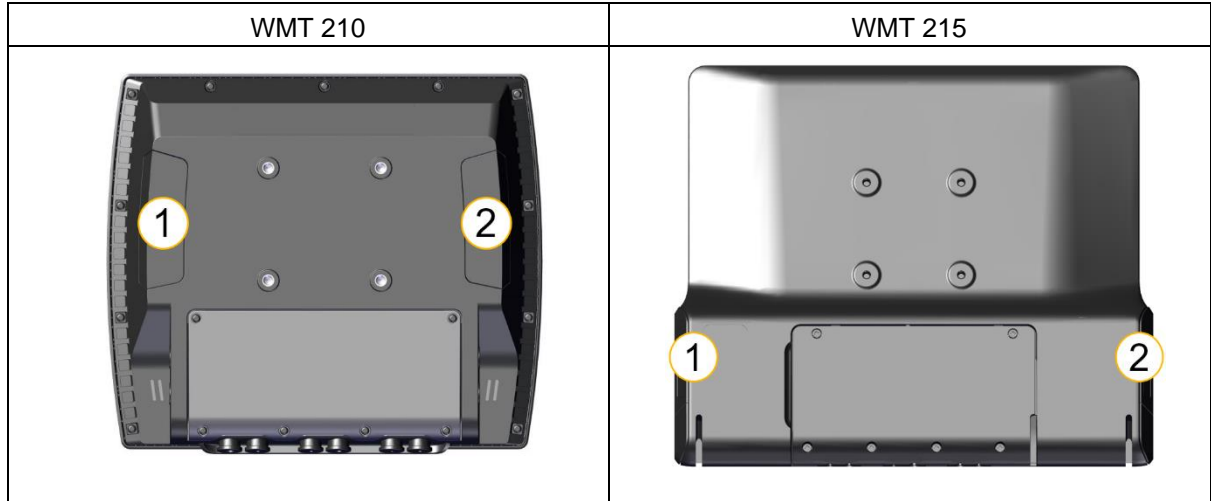

The option "external antenna" deactivates the internal antenna at the rear right (2) and offers it externally in the service slot via an R-SMA connector.

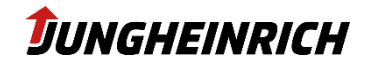

## <span id="page-13-0"></span>**5. Start-up**

After the device has been connected to the voltage source and the service slot has been closed again, the device can be put into operation.

When the device is switched on for the first time, it automatically starts the start-up wizard of the operating system.

<span id="page-13-1"></span>To do this, press the power-on button on the front for approx. 1 second.

### **5.1 Front Keys**

The front keys can be individually configured in the Configuration Center. They have the following functions ex-factory:

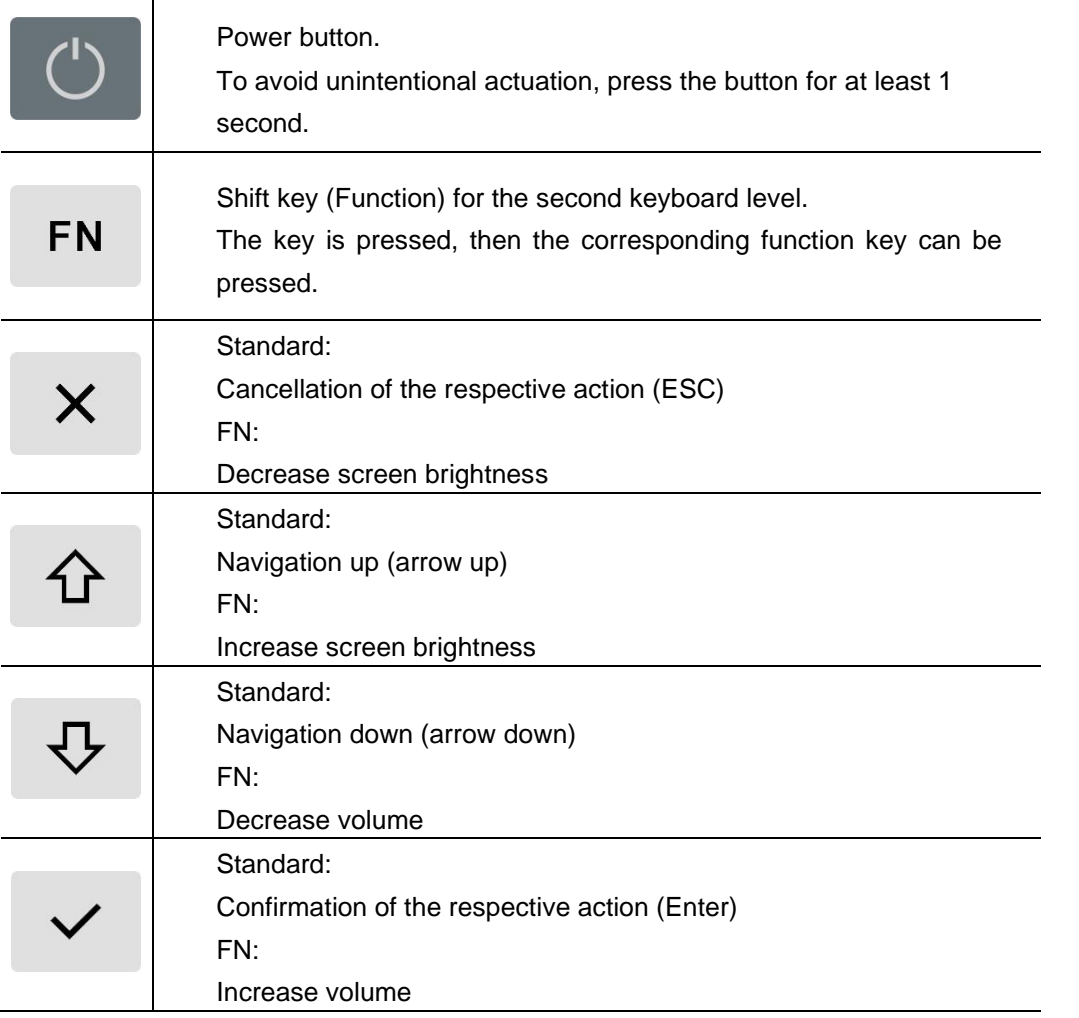

Except for the FN key and the power button, all keys can be individually configured via the Configuration Center.

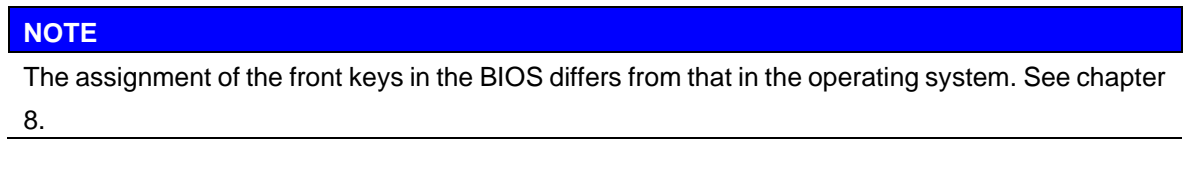

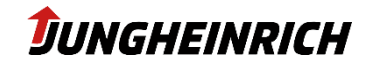

#### <span id="page-14-0"></span>**5.2 Users**

There are 2 Users preset in the Windows operating system:

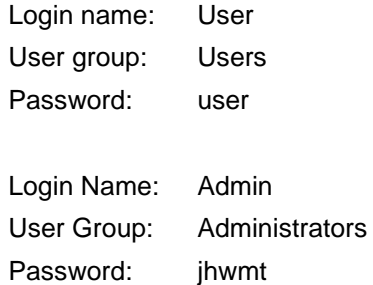

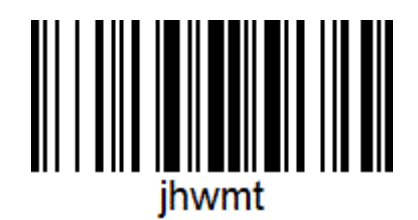

An autologon is activated for the user "User":

#### **NOTE**

#### **Change Autologon:**

To change the autologon user, e.g. after an Active Directory domain integration, the Autologon settings can be changed in the registry as follows:

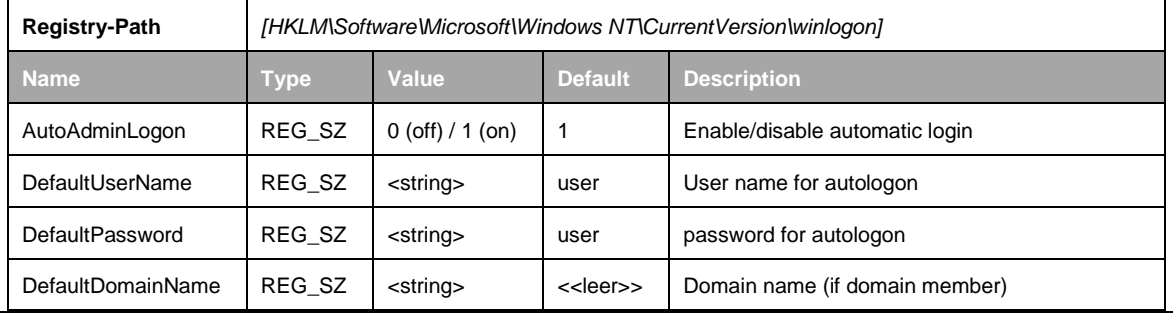

### <span id="page-14-1"></span>**5.3 Windows Setup Wizard**

The Windows Setup Wizard is used for initial setup and is automatically executed when the device is started for the first time.

The following settings must be made:

- Language
- **Region**
- Region<br>- Keyboard layout
- Alternate keyboard layout
- Accept the Windows 10 licence agreement

<span id="page-14-2"></span>After completing the wizard, 2 reboots are performed and the final configuration scripts are run.

### **5.4 Wizard Reset**

With the script "reset\_image\_for\_customer" in the path C:\Program Files\Jungheinrich\ResetImage, the Windows Setup Wizard can be reset and restarted.

### <span id="page-14-3"></span>**5.5 Partitioning**

The devices are always equipped with a 64GB eMMC mass storage and optionally with an additional 128GB SSD.

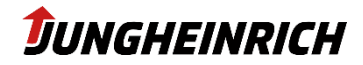

In the basic version, the 64 GB eMMC is partitioned as follows:

- 1. 37 GB WINDOWS (C:)
- 2. 10 GB DATA (D:)
- 3. 12 GB Recovery partition
- 4. 0,25 GB EFI system partition

In the version with an additional 128GB SSD, the following partitioning is carried out:

- 1. [eMMC] 0,25 GB EFI system partition
- 2. [eMMC] 59 GB WINDOWS (C:)
- 3. [SSD] 96 GB DATA (D:)
- 4. [SSD] 32 GB Recovery partition

#### <span id="page-15-0"></span>**5.6 Touch calibration**

The touchscreens are controlled and configured with the driver integrated in Windows ("Tablet PC settings"). The calibration of the touch screen can also be achieved via the control panel ("Calibrate screen for pen and finger inputs").

#### <span id="page-15-1"></span>**5.7 UPS - Uninterruptible Power Supply (optional)**

On request, the devices can be supplied with a buffer battery integrated in the service shaft cover. This buffer battery ensures the operability of the system in the event of short-term power failures. In the event of longer power failures, the system can be shut down automatically after saving the data.

Due to its limited capacity, the UPS battery is only suitable for bridging short-term power failures. Therefore, care should always be taken to keep the energy requirement low during battery operation.

#### **NOTE**

#### **Power failures during system updates can damage the operating system.**

We strongly advise against installing programme updates or even system updates on battery power. Even if the system shuts down when battery capacity is critical, it cannot be guaranteed that updates have already been completely installed at this time.

Configuration of the battery operation is done via the power settings of Windows 10.

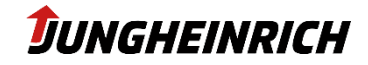

## <span id="page-16-0"></span>**6. Configuration Center**

The **Configuration Center** is used to configure the device-specific settings. It can be started via the **Configuration Center** desktop icon.

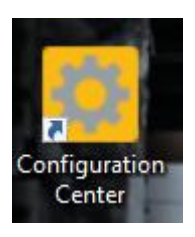

Administrative rights are required to edit the settings.

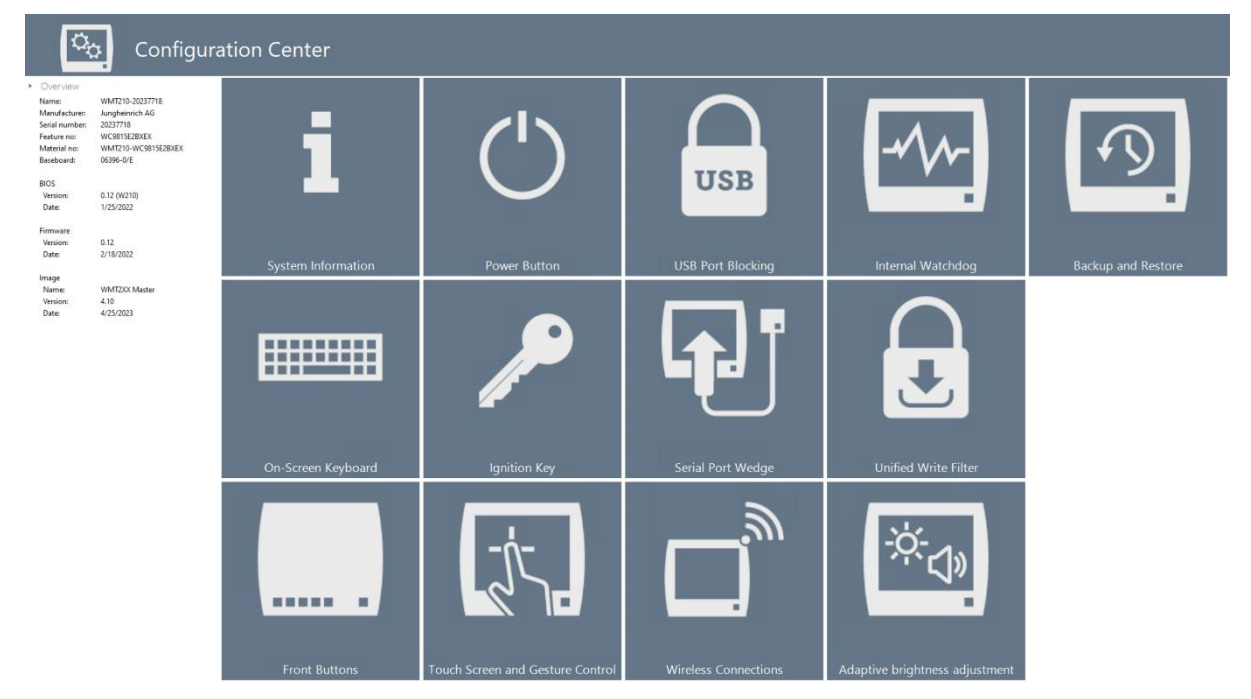

The following chapters describe the individual menu items of the **Configuration Center**.

All settings must always be saved via the diskette symbol at the top right before they become active.

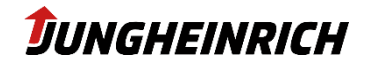

### <span id="page-17-0"></span>**6.1 System Information**

Displays detailed system-specific information, among other things:

- System overview
- BIOS version
- Serial number
- Model number
- Image version
- Network information
- Hardware information

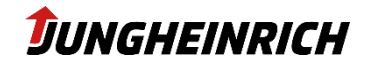

### <span id="page-18-0"></span>**6.2 Ignition Key**

The device has the option of being started or locked by means of an additional signal input. The function serves to secure the system against unauthorised access and at the same time saves energy when used in battery-operated vehicles or mobile locations.

Applying a voltage to the enable contact when the vehicle is switched off causes the device to switch on automatically.

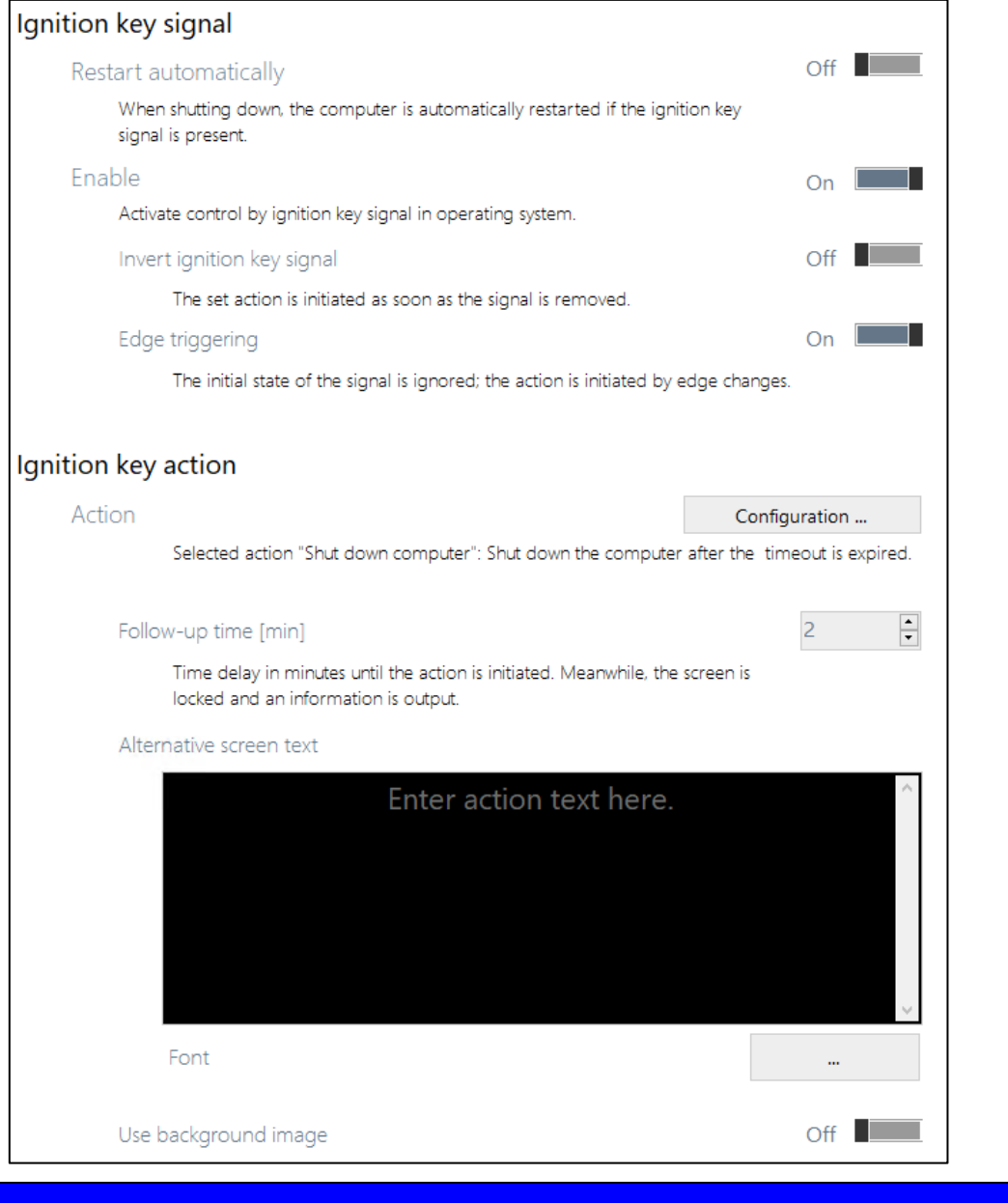

#### **NOTE**

If no ignition voltage is applied to the device, activating the ignition function may render the device unusable until appropriate wiring has been established.

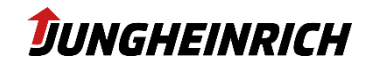

### <span id="page-19-0"></span>**6.3 Wireless Connections**

Configuration of the WLAN and Bluetooth radio modules.

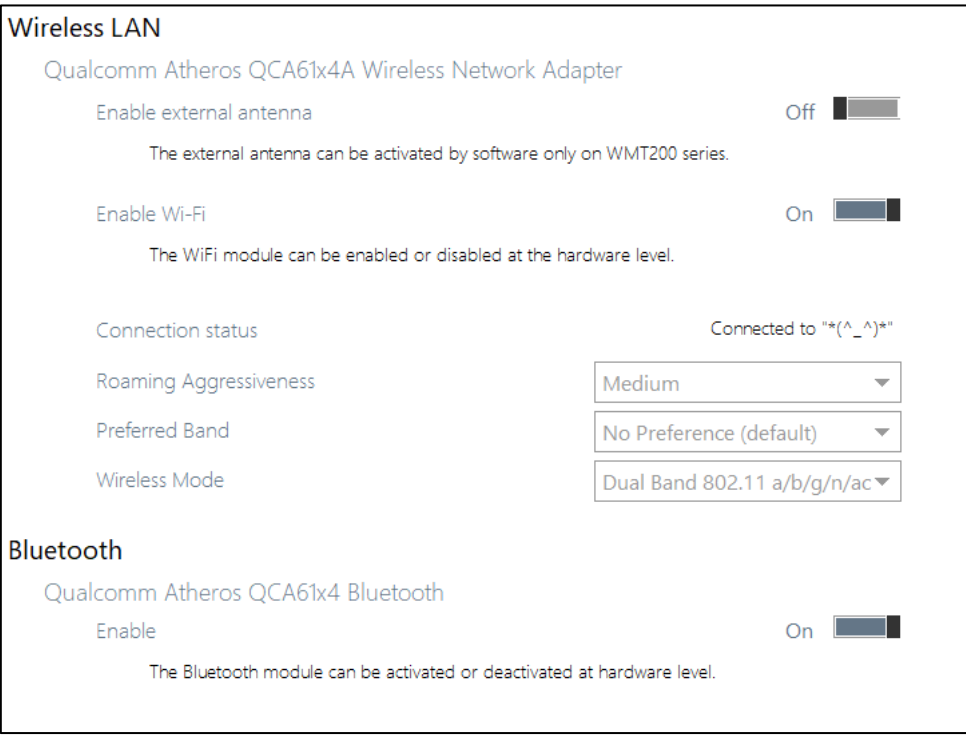

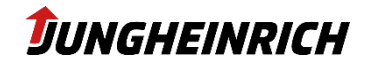

#### <span id="page-20-0"></span>**6.4 Backup and Restore**

Tools for backing up and restoring the operating system.

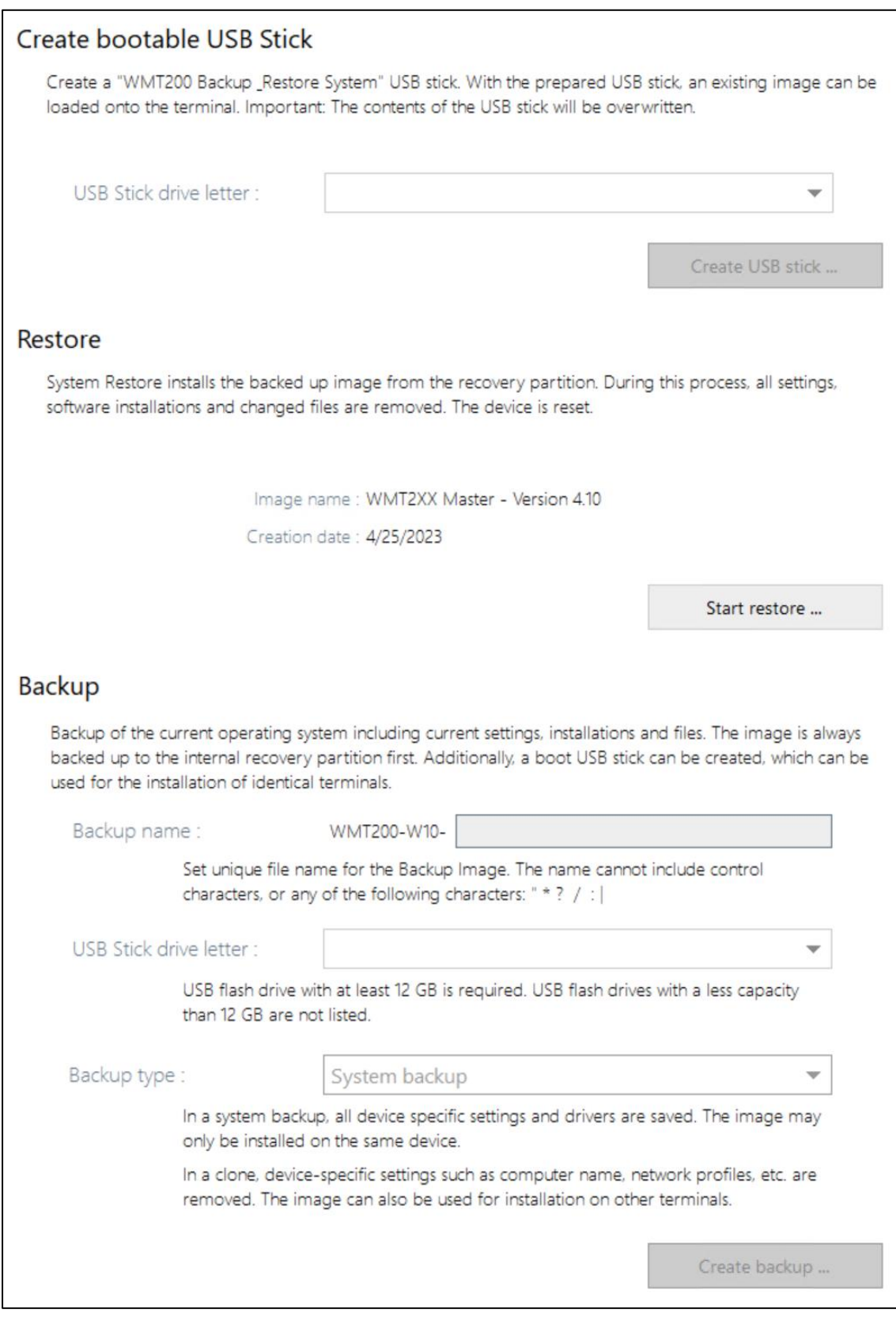

Further information and details in chapter [9. Installation, Backup and Restore.](#page-33-0)

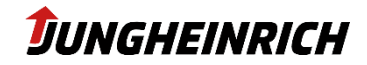

### <span id="page-21-0"></span>**6.5 On-Screen Keyboard**

Tool for configuring the soft keyboard.

In addition to the on-screen keyboard integrated in Windows (osk.exe), another configurable on-screen keyboard is available.

#### Standard layout of the on-screen keyboard:

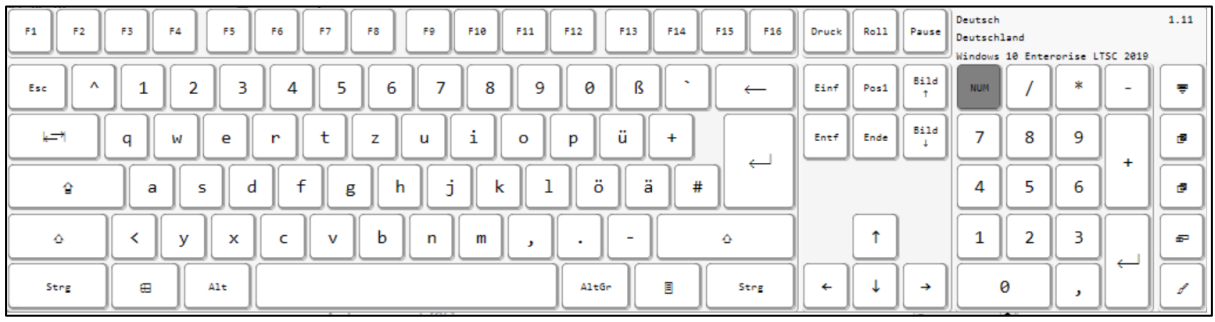

The following settings, among others, can be made for the on-screen keyboard via the **Configuration Center**:

- Input language / keyboard layout (alphanumeric / numeric)
- Display (colours / transparency)
- Auto-hide after inactivity timeout (in seconds)

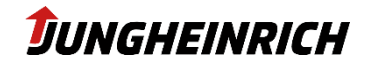

#### <span id="page-22-0"></span>**6.6 Internal Watchdog**

Configuration of the internal watchdog.

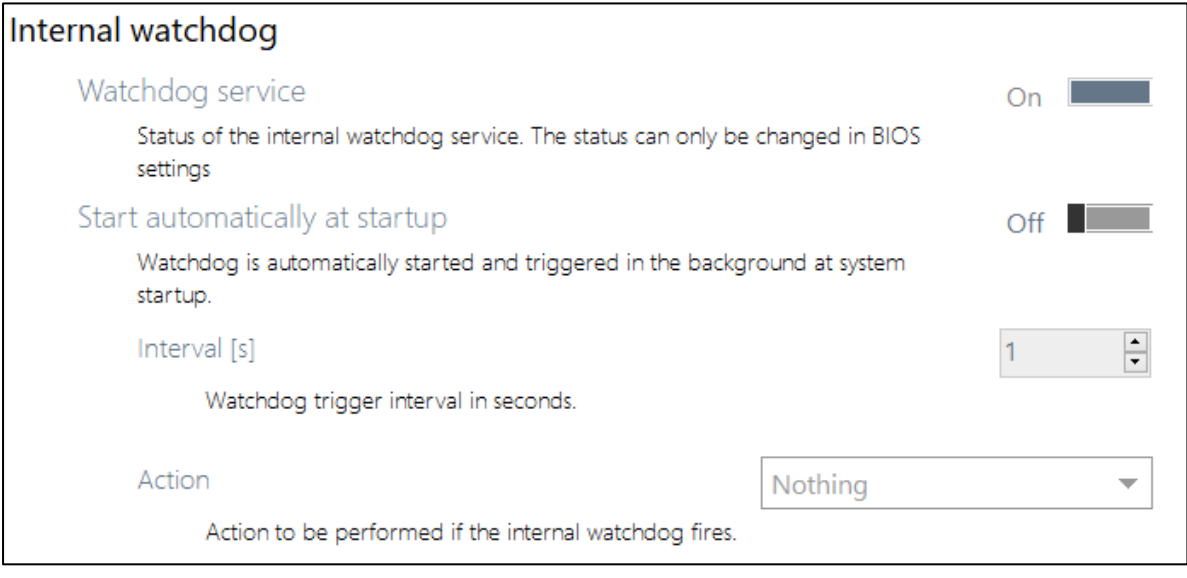

With the help of the watchdog, a "freeze" of the operating system can be detected and the system can react automatically with a restart or shutdown.

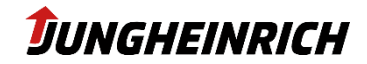

## <span id="page-23-0"></span>**6.7 Front buttons**

Configuration of the front buttons.

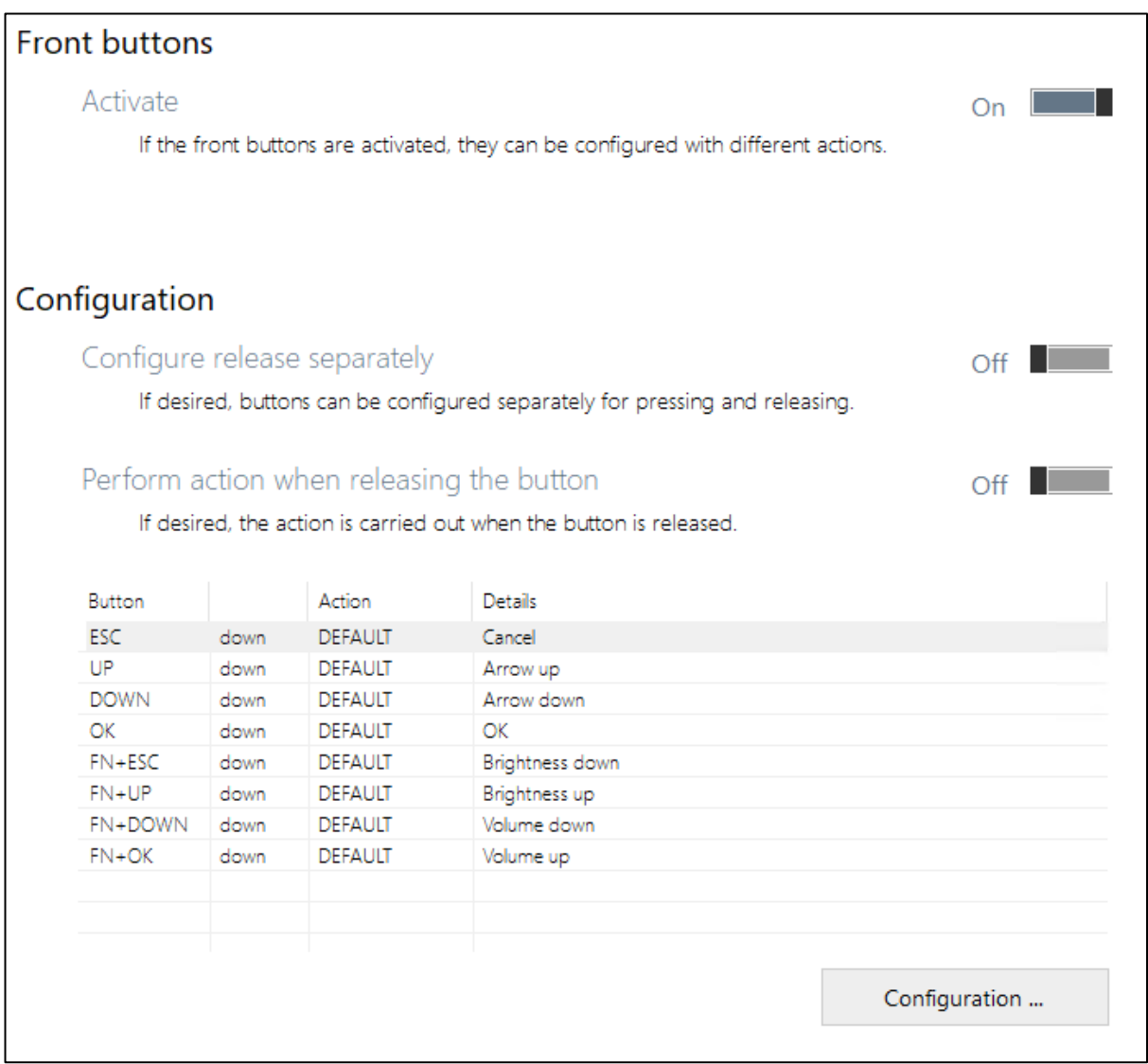

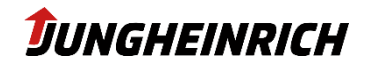

### <span id="page-24-0"></span>**6.8 USB port blocking**

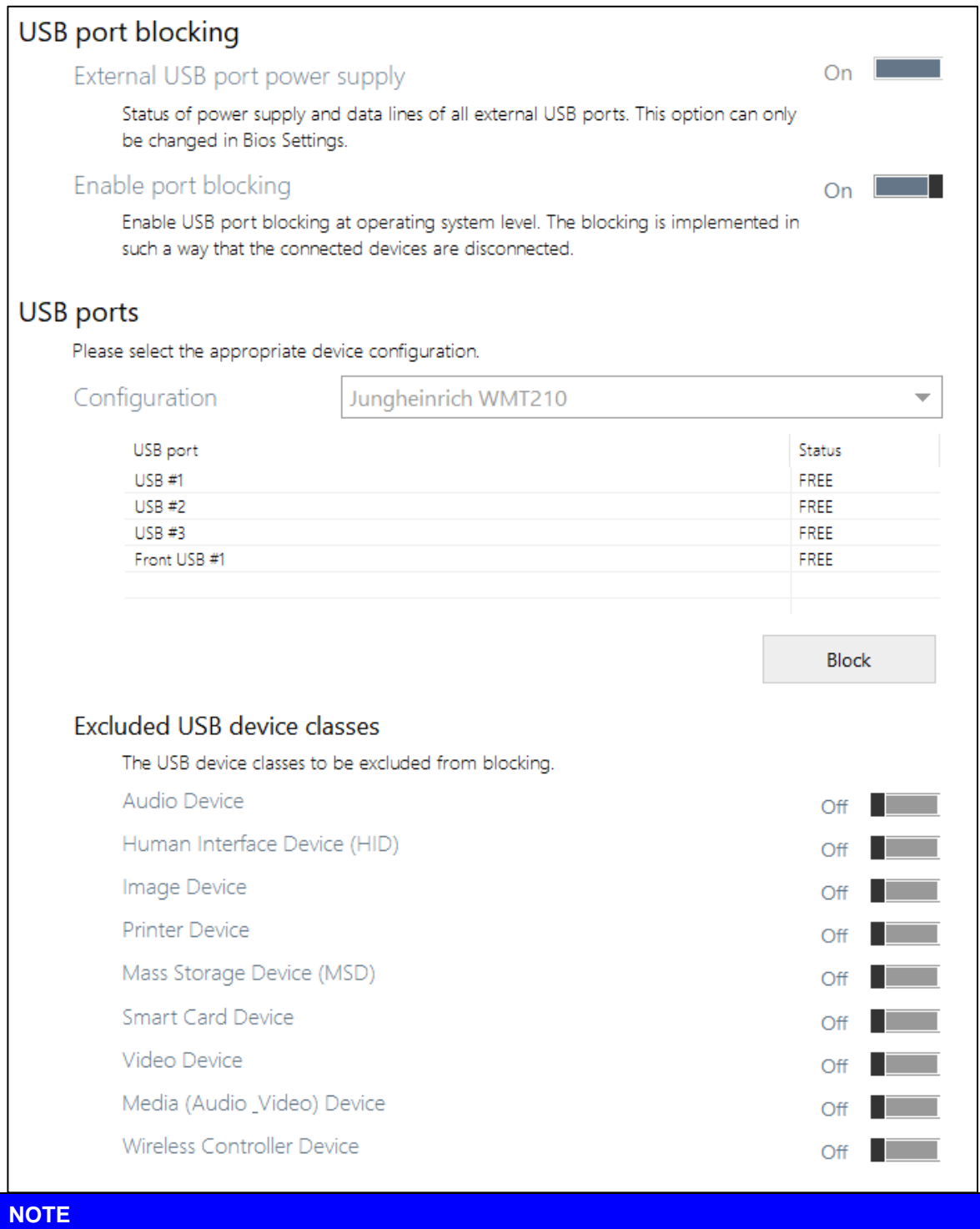

Only the data connection is blocked. Charging of USB devices is still possible. Complete deactivation of the front USB port is possible via the BIOS.

To deactivate a USB port, mark the corresponding USB port and press the "Lock" button.

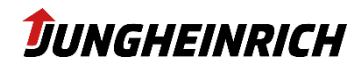

#### <span id="page-25-0"></span>**6.9 Unified Write Filter**

UWF (Windows 10 IoT) is a Microsoft driver which, when activated (enabled), redirects all I/O operations on the hard disk and stores them in an intermediate cache in the working memory. If the device is restarted, all changes made in this cache are discarded. To permanently save changes to the device, the UWF must be disabled.

The write protection is only intended for the C:\ partition, the D:\ partition is always excluded from the write protection.

It is recommended to operate the device with the UWF enabled after final configuration to avoid unwanted configuration changes.

If automatic Windows updates are activated, the write protection must be deactivated accordingly to enable the installation of the updates.

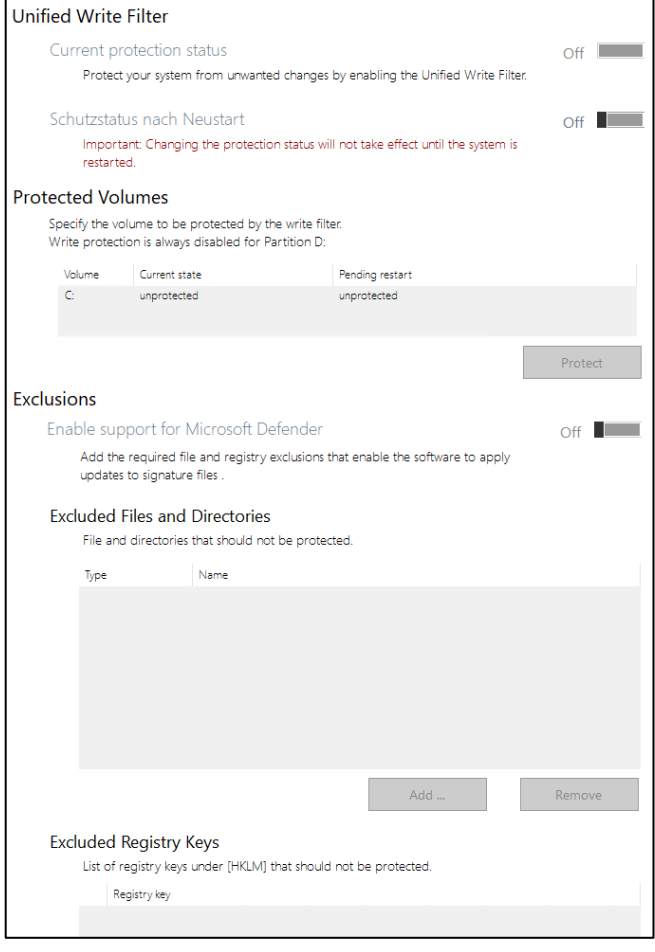

#### **NOTE**

The change of the Unified Write Filter status is only applied after a restart.

The current write protection status can be determined via the configuration menu or via the display on the desktop.

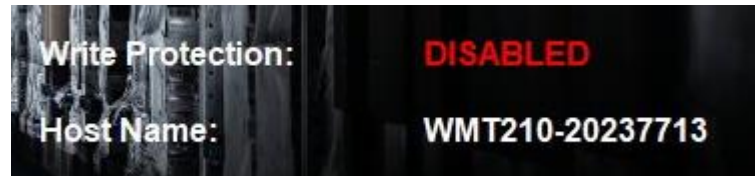

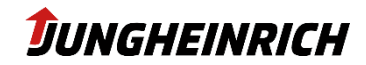

### <span id="page-26-0"></span>**6.10 Power On / Power Off**

Controls the behaviour when the power button is pressed.

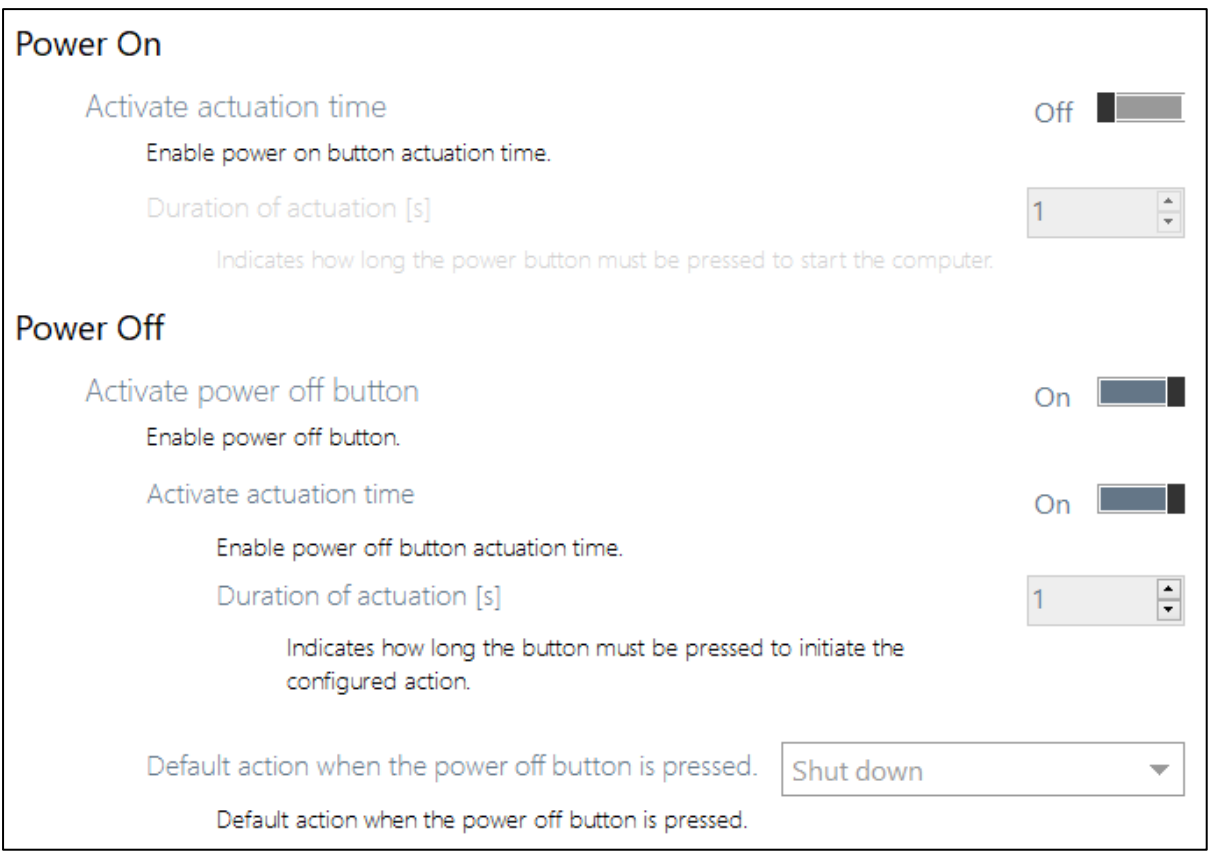

#### **NOTE**

If the power button is pressed for longer than 5 seconds, the device is switched off hard, regardless of the configuration.

These settings are permanently stored in the system controller of the device. Changing the power settings in the operating system for the power button has no effect on the behaviour.

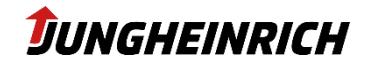

### <span id="page-27-0"></span>**6.11 Serial Port Wedge**

The Serial Port Wedge Tool interprets all incoming data as keyboard entries via the selected COM port. Optionally, a pre- or postcode can be configured, which should be transmitted before or after the input. Application example: Barcode scanner with serial port.

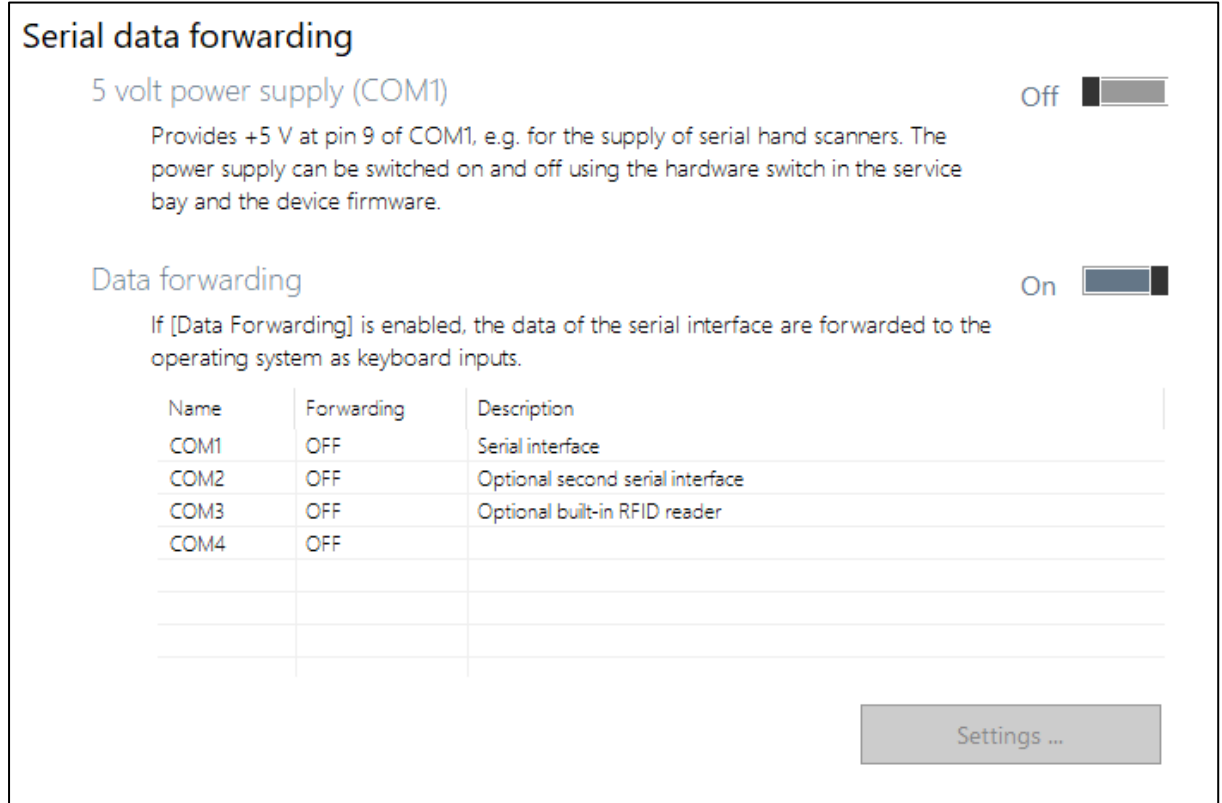

#### **NOTE**

Note that only one process can access a COM port at a time.

You can find a selection of possible pre- or postcodes in the following table:

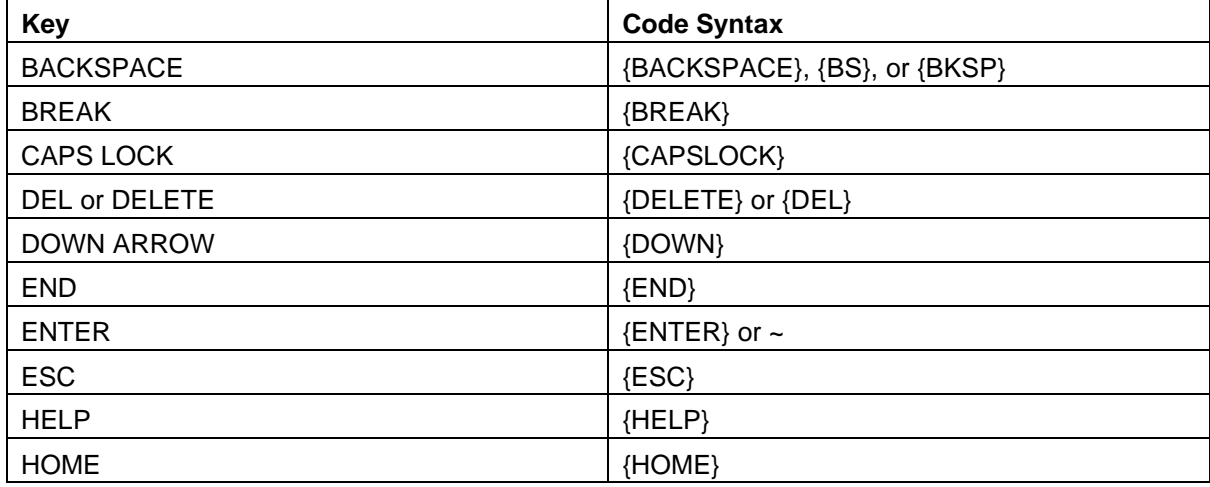

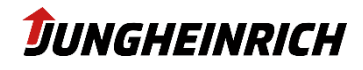

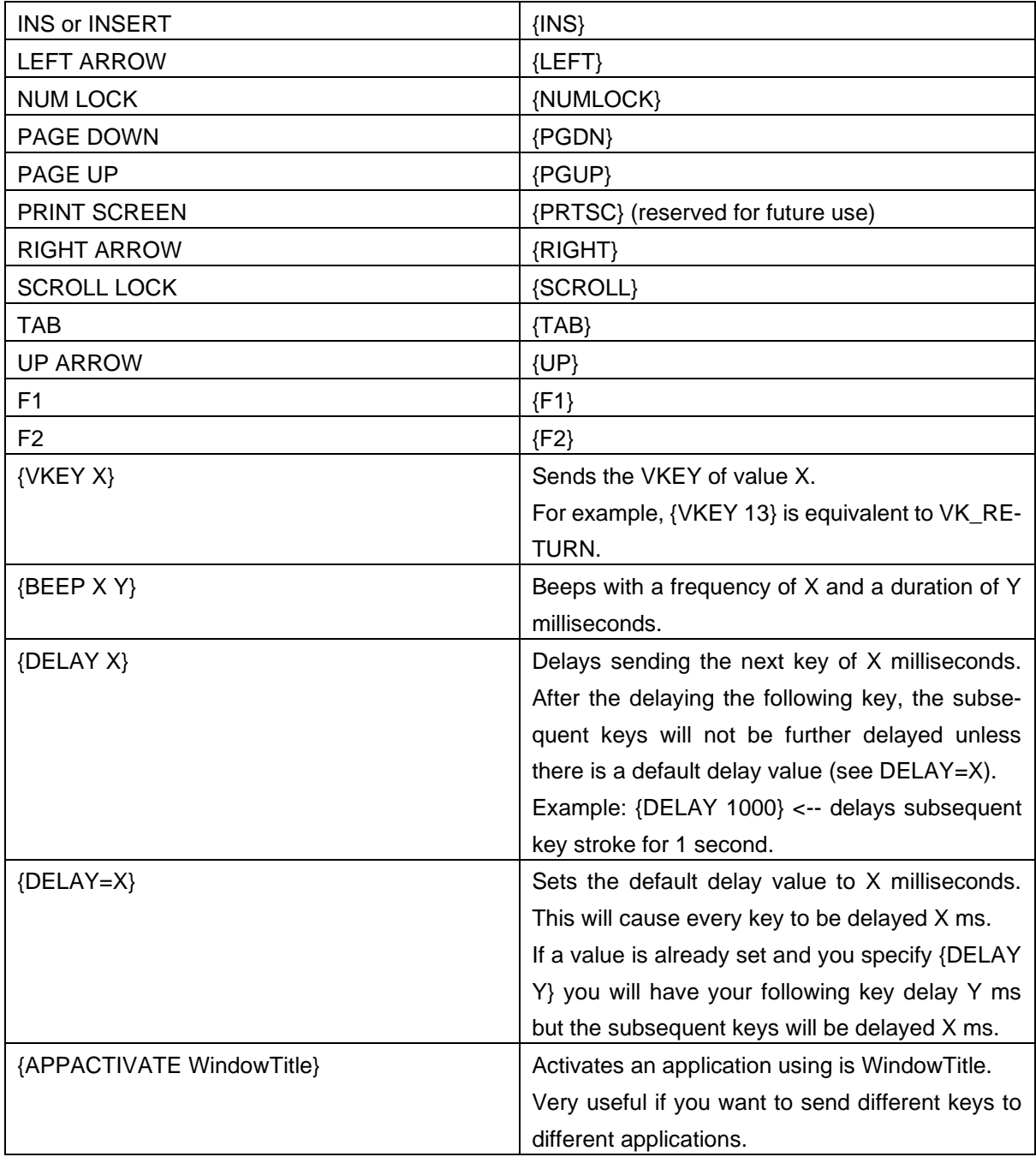

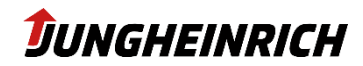

### <span id="page-29-0"></span>**6.12 Adaptive brightness and adjustment**

Default values according to illustration.

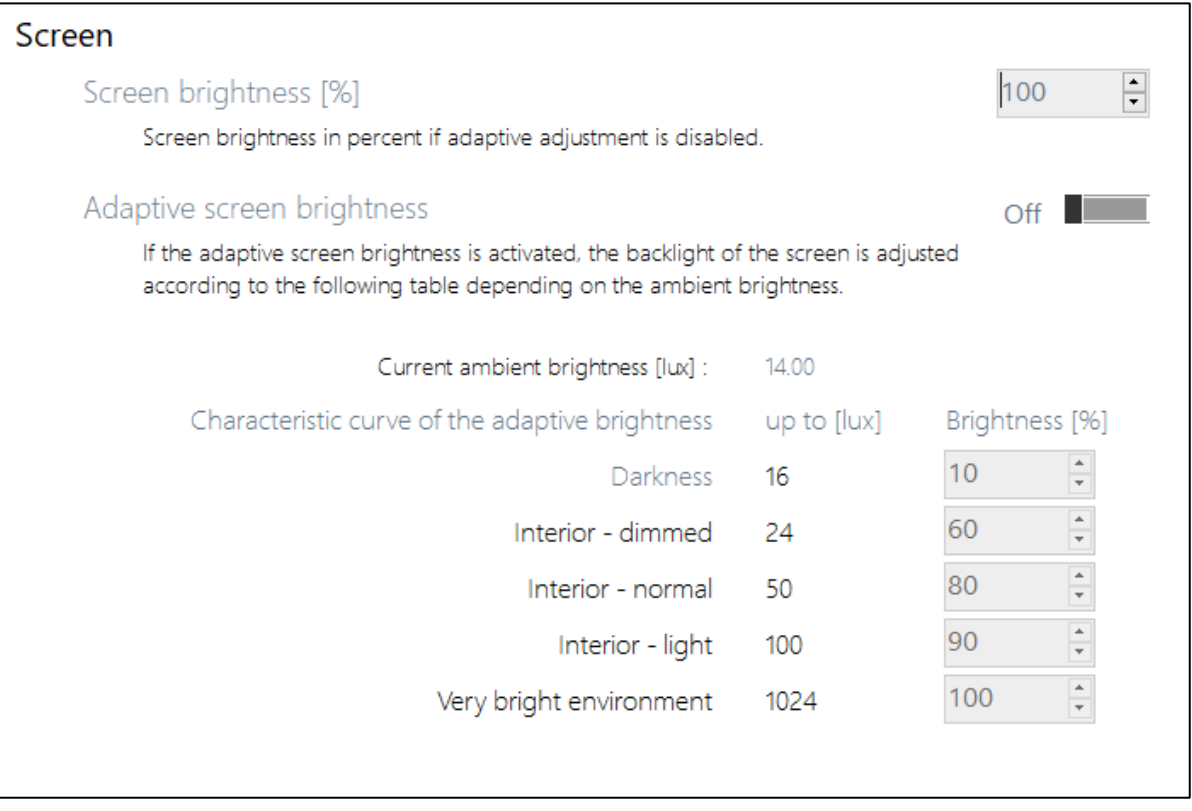

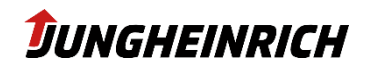

## <span id="page-30-0"></span>**7. Jungheinrich Image: Windows Standard 10 IoT Enterprise 2019/2021 LTSC**

The following settings differ from the standard Windows configuration:

- Windows Remote Desktop (RDP) connections are activated for "Admin" and "User" users.
- Automatic Windows updates are deactivated, please deactivate the write protection (UWF) in any case before activating the updates.
- Windows Action Center messages have been deactivated.
- Windows Firewall enabled, but exceptions for ICMP and Remote Desktop enabled.
- AutoPlay options have been deactivated.
- Enabled the display of file extensions.
- Power options were adjusted for continuous operation and UPS operation.
- Internet Explorer start page: https://support-rdt.jungheinrich.com
- All symbols and icons are displayed in the info area.

### <span id="page-30-1"></span>**7.1 Windows Updates**

Automatic Windows updates are deactivated by default. It is recommended (even when used in isolated networks with write protection activated) to install the monthly updates.

To do this, the write protection must be deactivated and then a manual search for updates must be carried out via "Windows Update". The write protection can then be reactivated.

### <span id="page-30-2"></span>**7.2 Pre-installed third-party software**

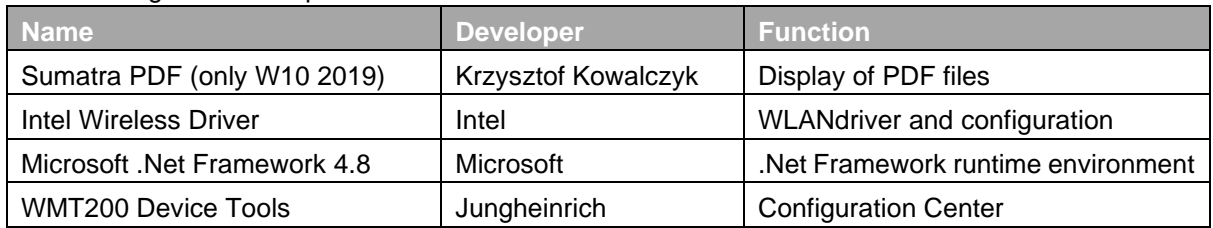

The following software is preinstalled on the machine:

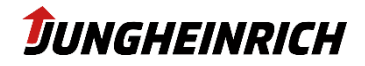

## <span id="page-31-0"></span>**8. BIOS**

#### **NOTE**

The BIOS setup menu, as well as the BIOS one-time boot menu, is secured with the standard BIOS administrator password "jhwmt".

To start the BIOS setup menu, please press the DEL key (external keyboard) directly after switching on the device.

The One-Time-Boot menu can be opened via the ESC key (external keyboard) or via the "X" front key when the Jungheinrich boot logo is displayed:

<span id="page-31-1"></span>"Enter Setup" starts the BIOS setup menu.

### **8.1 Navigation in BIOS**

#### **NOTE**

The assignment of the front keys in the BIOS differs from that in the operating system.

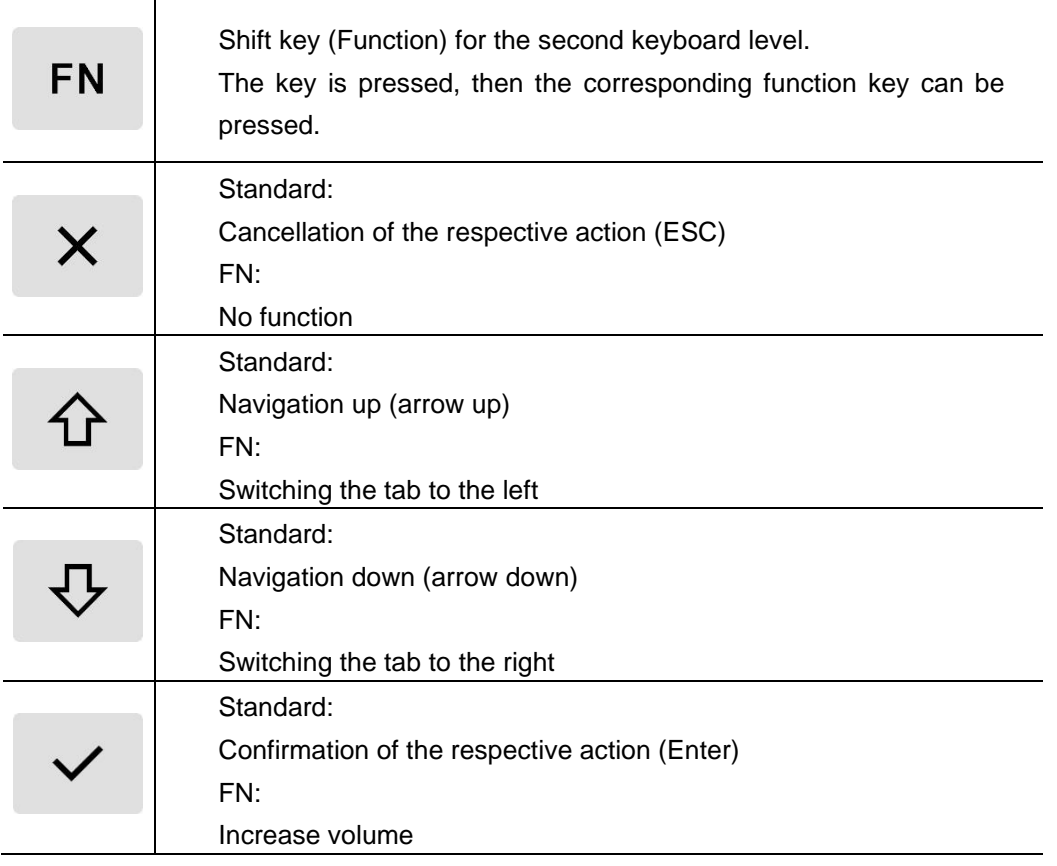

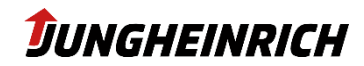

#### <span id="page-32-0"></span> $8.1.1$ **Activating/deactivating interfaces**

The setup menu allows you to configure performance, hardware and interface properties. The settings are adjusted to the device ex works and should only be changed by experienced users. The following menu paths can be used to activate / deactivate selected interfaces:

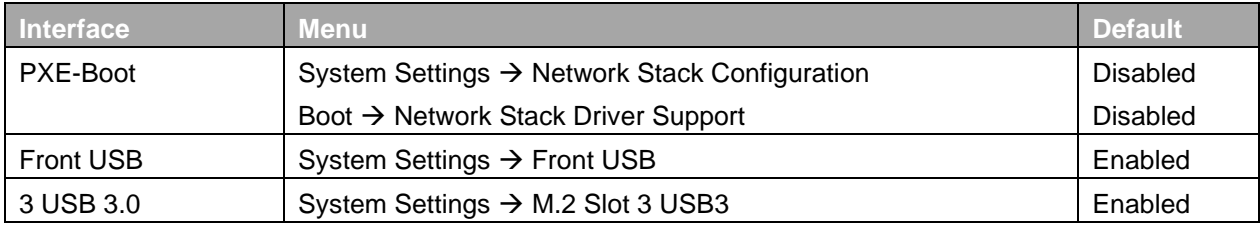

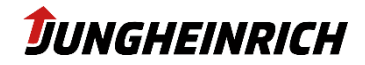

## <span id="page-33-0"></span>**9. Installation, Backup and Restore**

The WMT 2XX vehicle terminals offer various options for backing up, restoring and reinstalling the Windows operating system.

### <span id="page-33-1"></span>**9.1 Backup**

In the "Backup and Restore" area of the Configuration Centre, a system backup or clone image can be created via the "Create Backup..." button.

In both cases, a copy of the backup image is first saved on the local restore partition.

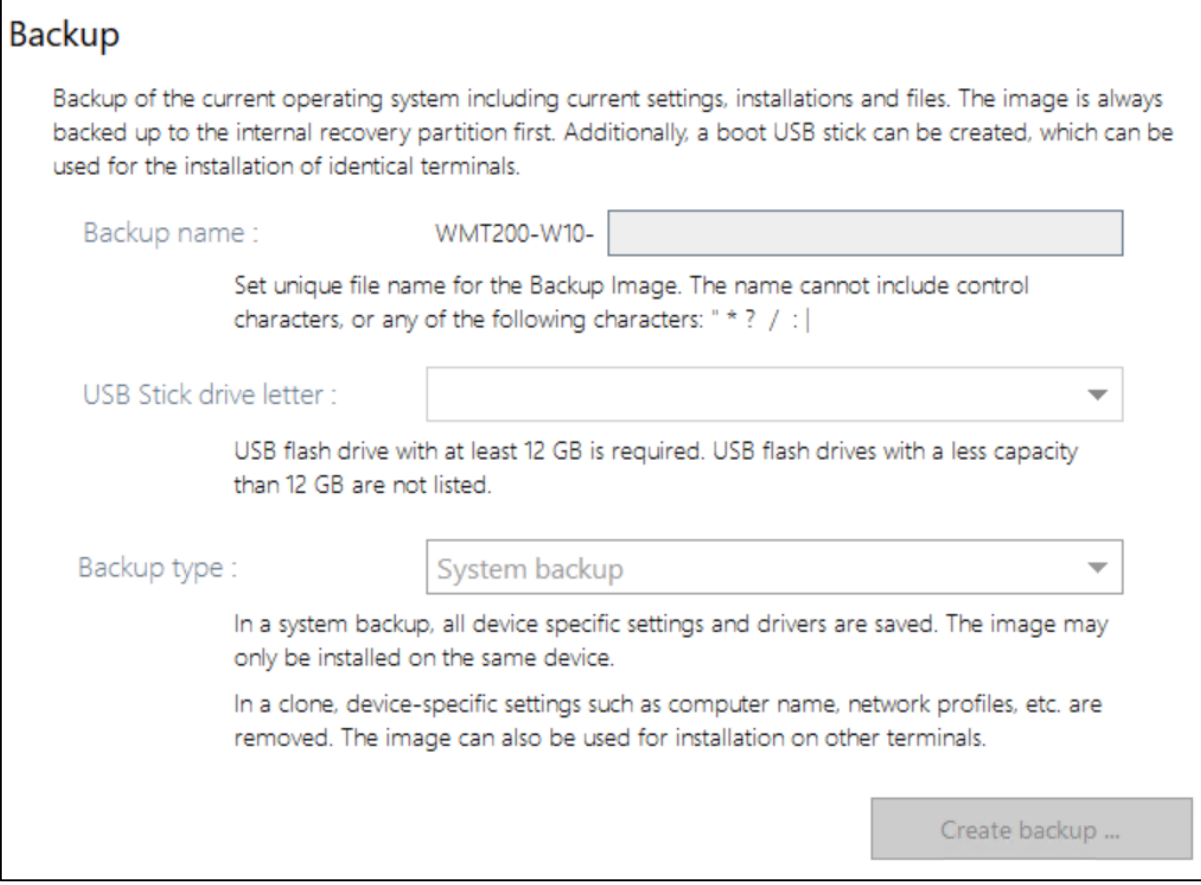

The image is stored as install\*.swm in the folder image/"name of the backup" on the target drive.

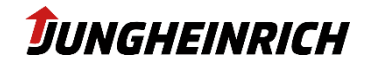

#### <span id="page-34-0"></span>**9.2 Restore**

There are 2 options available to reset the operating system to the factory settings or to a saved backup state (see previous chapter):

#### <span id="page-34-1"></span> $9.2.1$ **Restore from Windows**

In the "Backup and Restore" area in the configuration center, the image stored on the recovery partition can be installed via the "Start Restore..." button:

#### Restore

System Restore installs the backed up image from the recovery partition. During this process, all settings, software installations and changed files are removed. The device is reset.

> Image name: WMT2XX Master - Version 4.10 Creation date: 4/25/2023

> > Start restore ...

#### <span id="page-34-2"></span> $9.2.2$ **Restore from boot menu (at least Image V4.1)**

Connect a keyboard before switching on the device.

Power on the device, start the One-Time-Boot menu using the "ESC" key (alternatively front key "X") and enter the admin password jhwmt.

In the menu "Please select boot device" that appears, select the option "Backup and Restore System" with the arrow keys and confirm with Enter.

Then select the option "Restore System from Backup" by touching it.

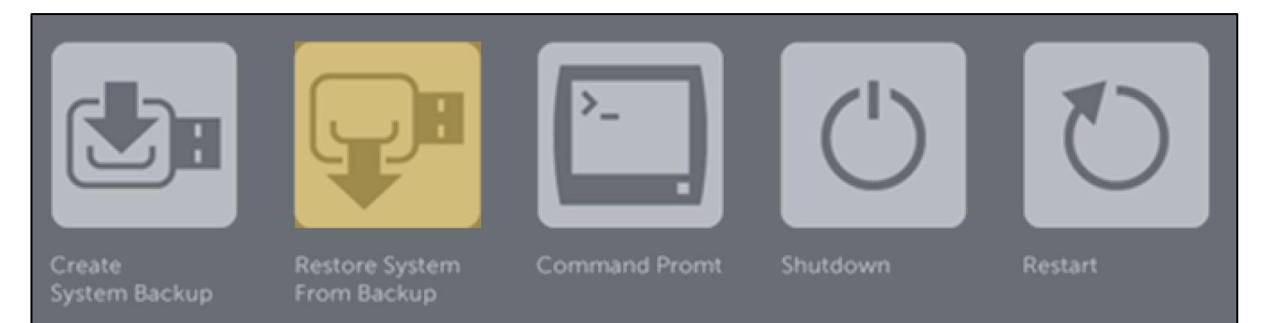

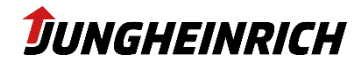

#### <span id="page-35-0"></span>**9.3 Installation with USB-Stick**

#### <span id="page-35-1"></span> $9.3.1$ **Rquirments**

- USB stick with 16 or 32 GB storage space.
- Either
	- o WMT 2XX with Jungheinrich Configuration Center at least v1.12.127
- Oder
	- o PC with Microsoft Windows 10 (oder höher)
- WinPE boot environment for WMT 2XX (please contact [LS-Support-Interfaces@junghei](mailto:LS-Support-Interfaces@jungheirich.de)[rich.de\)](mailto:LS-Support-Interfaces@jungheirich.de)

#### <span id="page-35-2"></span> $9.3.2$ **Create the bootable USB-Stick from configuration center**

In the "Backup and Restore" area in the Configuration Centre, a bootable USB stick can be created via the "Create USB stick..." button.

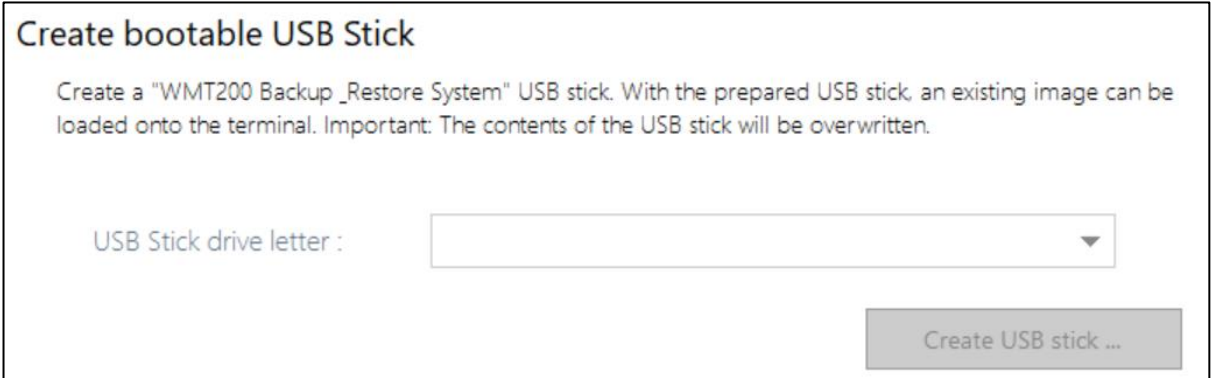

#### <span id="page-35-3"></span> $9.3.3$ **Create the bootable USB-Stick with a PC**

- - Format the USB stick with Windows standard tool with FAT32 (see illustration on the right).
- - Copy the WinPE boot environment to the stick.
- - Copy the image to be installed (install\*.swm) into the Image directory on the USB stick.

#### <span id="page-35-4"></span> $9.3.4$ **Save the image on the bootable USB-Stick**

The image to be installed must be stored on the boot stick in the directory "image" with the name "install\*.swm".

The image is divided into several files because of the FAT32 file system:

- o install.swm
- o install2.swm
- o installx.swm

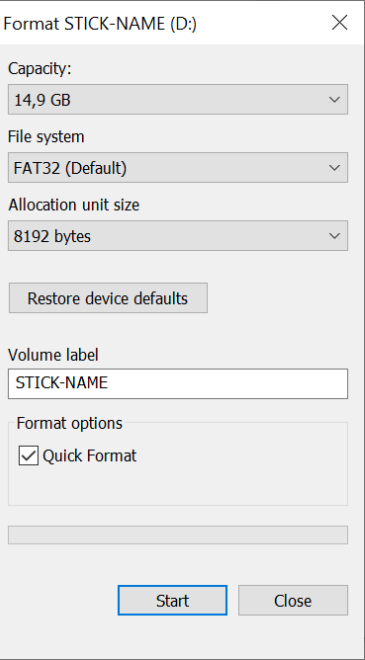

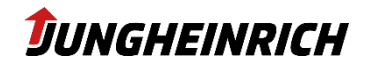

#### <span id="page-36-0"></span> $9.3.5$ **Installation from USB-Stick**

Before switching on the device, connect the boot USB stick and a keyboard. Please note that the rear USB 3.0 ports offer faster data transfer compared to the front USB 2.0 port.

Switch on the unit, start the One-Time-Boot menu by pressing the "ESC" key (alternatively front key "X") and enter the admin password jhwmt.

In the menu "Please select boot device" that appears, select the USB stick using its type identification with the arrow keys and confirm with Enter.

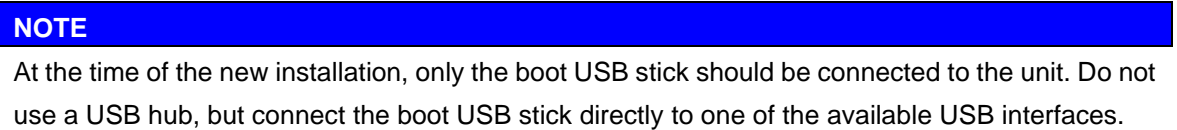

The device loads the setup files of the USB stick and starts the "Backup and Restore System" tool. Continue with the desired installation.

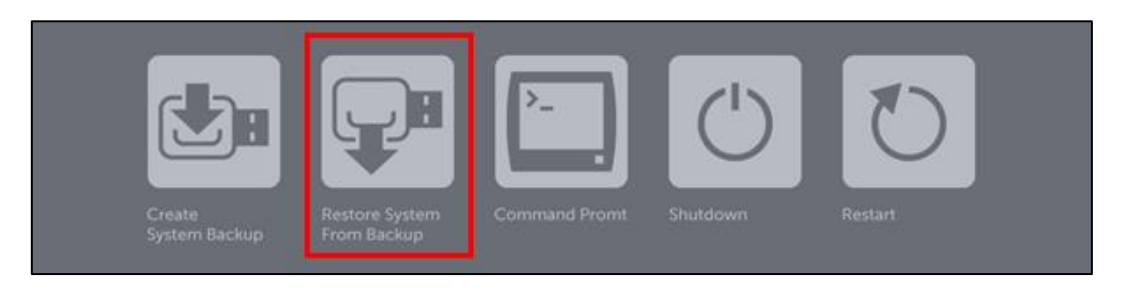

After pressing the button, a command line window opens automatically, which carries out the reinstallation of the unit. The progress is displayed during the installation.

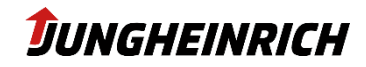

## <span id="page-37-0"></span>**10. Change history**

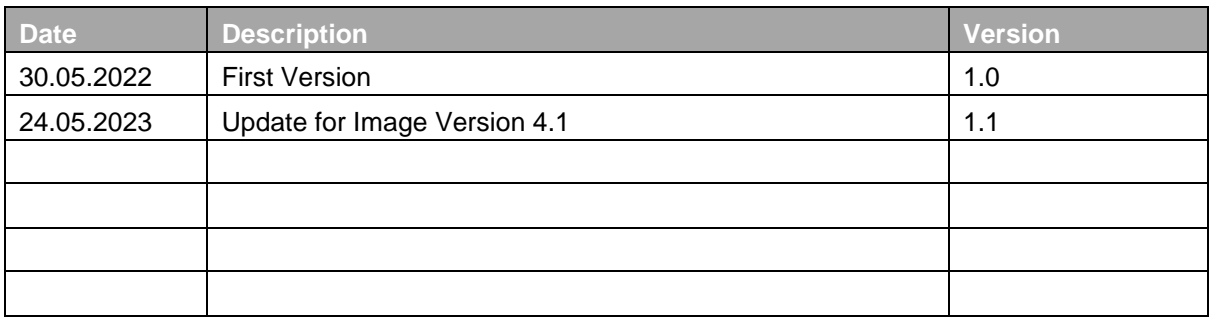